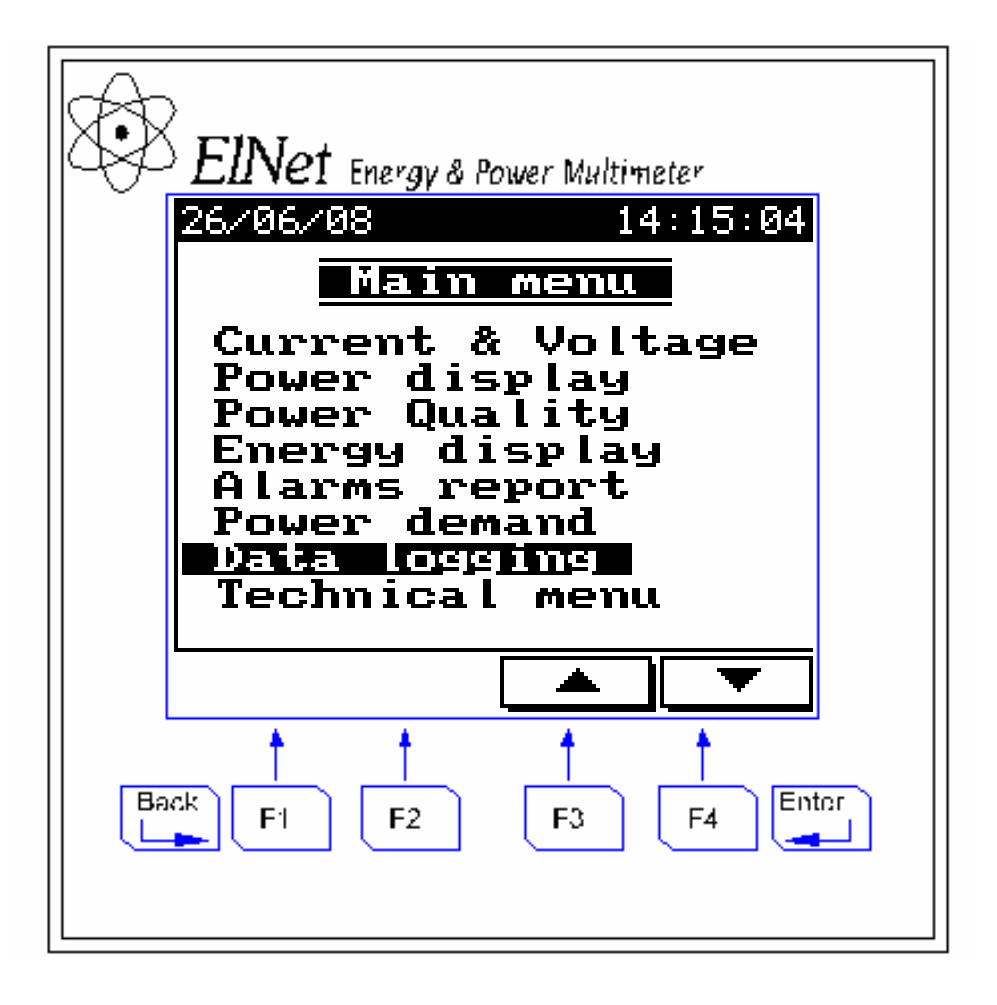

# **Elnet GR**

# **Električne meritve in kvaliteta energije**

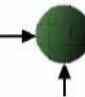

**CONTROL APPLICATIONS Ltd.** 

Prodaja in zastopstvo: FENIKS PRO d.o.o., Cesta k Tamu 17, 2000 Maribor www.feniks-pro.com

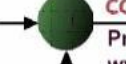

Prodaja in zastopstvo: FENIKS PRO d.o.o., Cesta k Tamu 17, 2000 Maribor www.feniks-pro.com

# **VSEBINA**

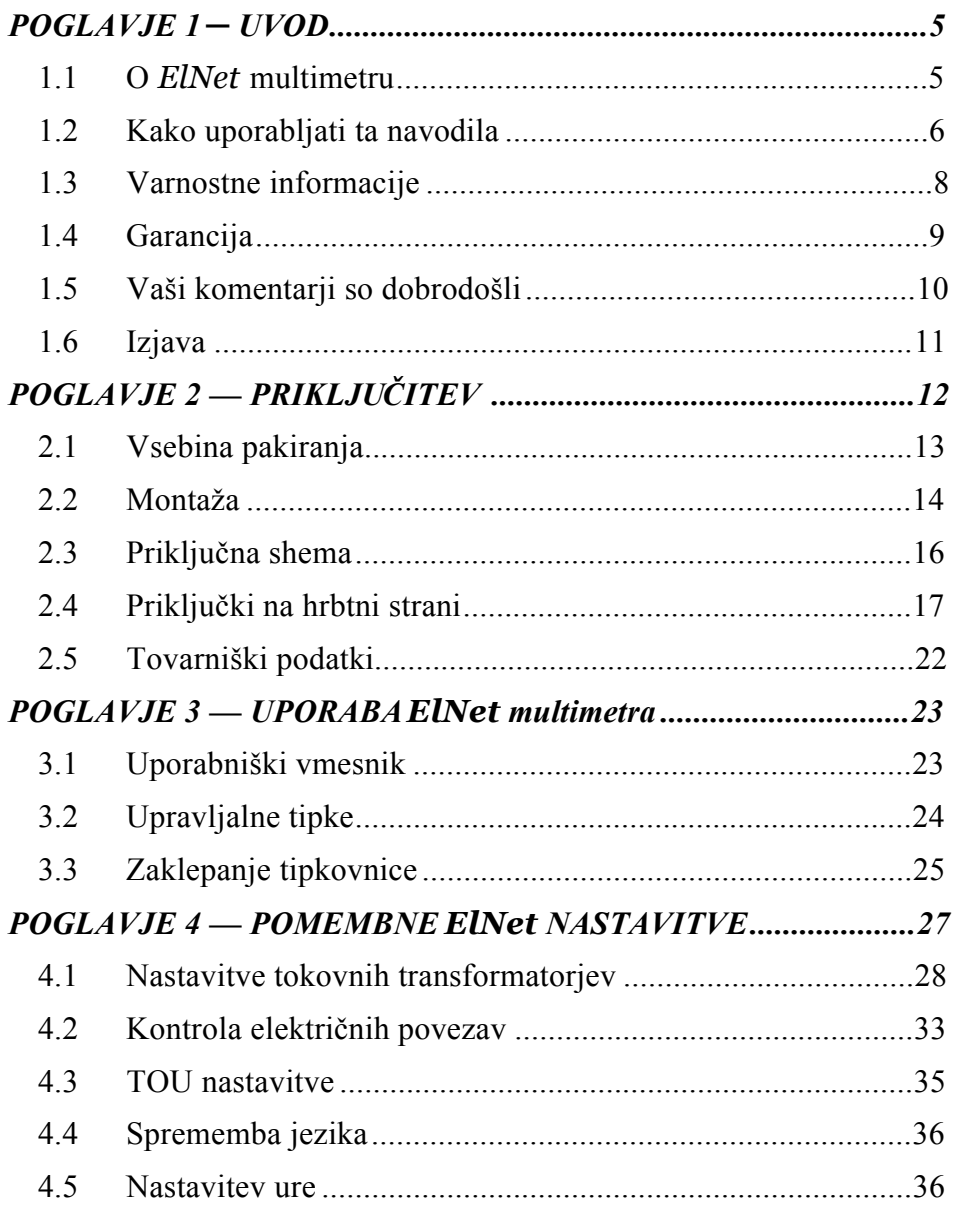

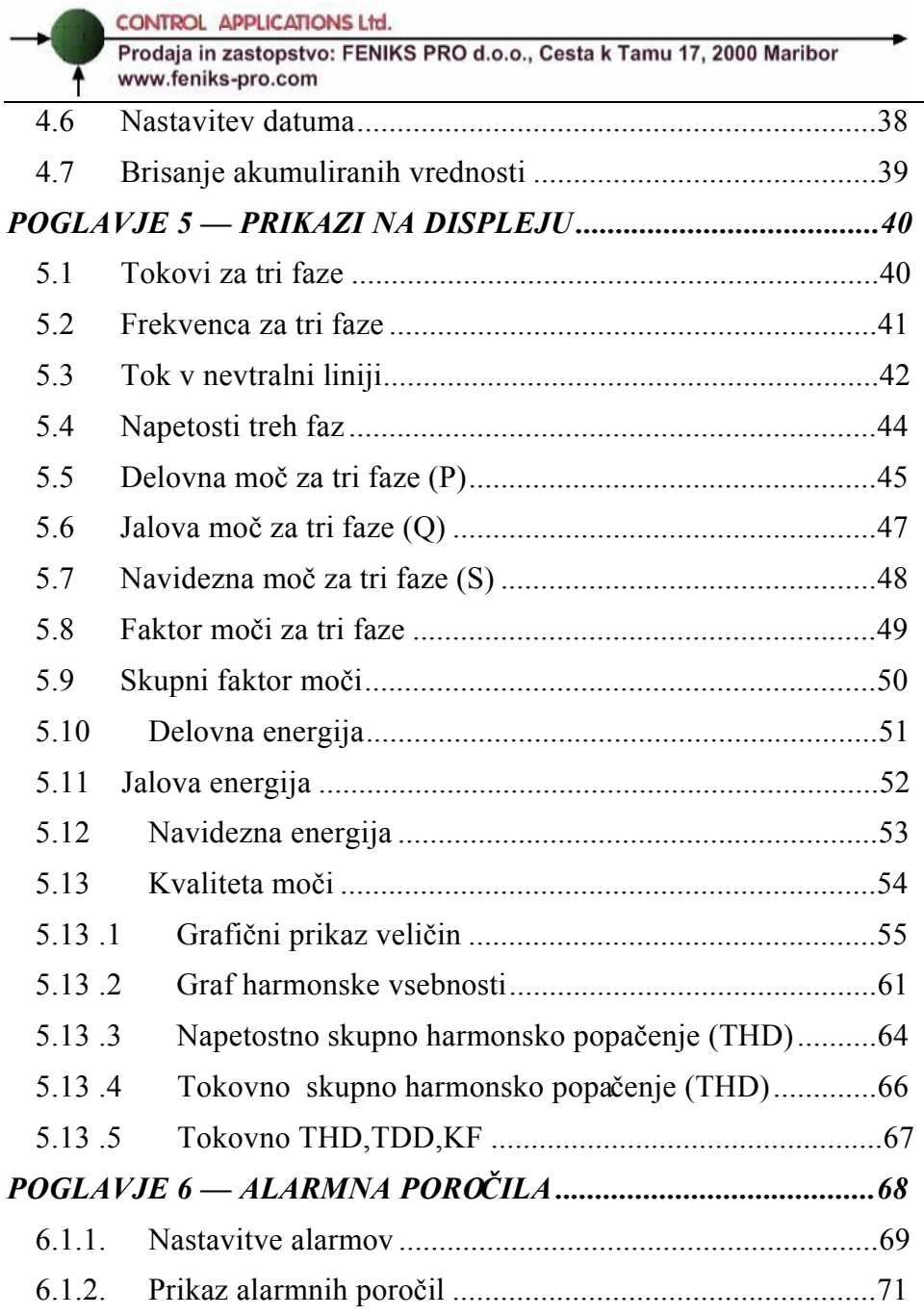

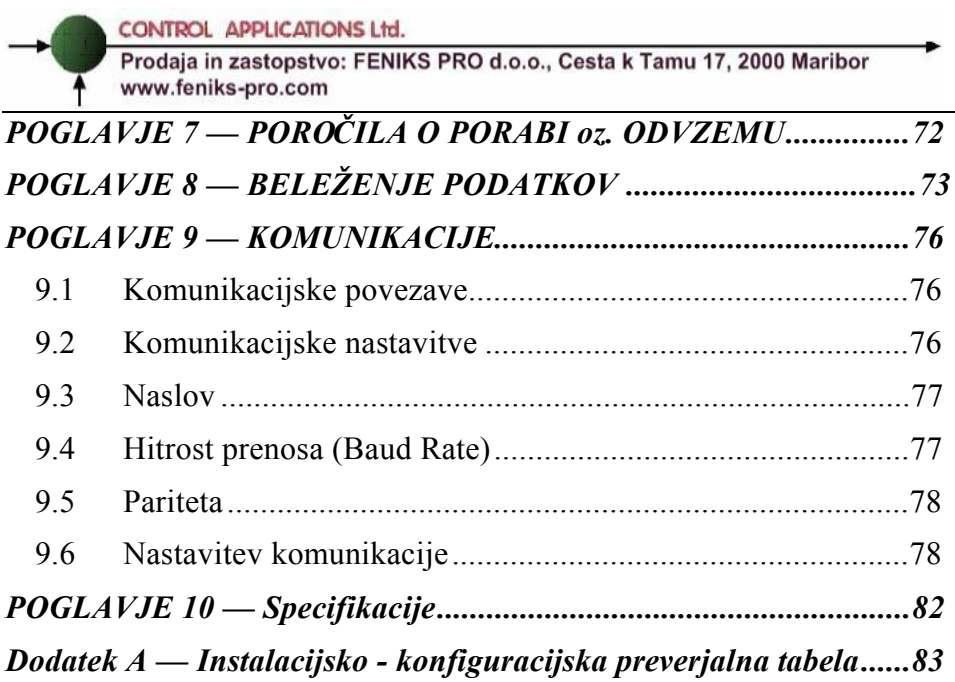

Prodaja in zastopstvo: FENIKS PRO d.o.o., Cesta k Tamu 17, 2000 Maribor www.feniks-pro.com

# **POGLAVJE 1 ─ UVOD**

### **1.1 O** *ElNet* **multimetru**

Za velike potrošnike električne energije kot na primer tovarne, hotele, bolnišnice, trgovske centre, poslovne stavbe je izredno pomembno, da imajo podatke o porabi električne energije kakor tudi o kvaliteti oskrbe z električno energijo. Podrobnosti, kot so napetost, tok, faktor moči, frekvenca, nevtralni tok, potrebe po energiji in vsi dogodki povezani z oskrbo z električno energijo sE zapisujejo v *ElNet* Energy & Power multimetru.

Dodatna funkcija multimetrov je zmožnost meritve harmonske vsebnosti napetosti in tokov. Vsebnost višjih harmonskih komponent pri dobavi električne energije lahko v precejšnji meri vpliva na račun dobavitelja električne energije in odraža slabo ali dobro harmonsko vsebnost, zato je potrebno nadzorovati harmonike in se truditi za izboljšanje kvalitete energije.

Vrednosti električnih veličin se na cikličnem principu beležijo v multimetru ter se na grafičnem displeju multimetra prikažejo z nekaj preprostimi pritiski na tipke merilnega instrumenta.

ElNet Energy & Power multimeter je kompakten multifunkcionalen trifazni merilnik. Njegova montaža in priključitev je preprosta, prav tako povezava v BMS sistem (Building Management System oz Centralni nadzorni sistem). Ne zahteva posebne montaže in je predviden predvsem za vgradnjo v vrata stikalnih omar.

Konfiguracija in nastavitve potekajo preko preprostih menijev. Dostop do nastavitev je zaklenjen z uporabo gesla, ki preprečuje nepooblaščenim osebam njihovo spreminjanje.

Komunikacija z drugimi napravami je enostavna in temelji na poznanih standardnih tehnologijah.

ElNet Energy & Power multimeter se ponaša z novim inovativnim flash polnilnikom, ki vnaša pionirske novosti pri

meritvi električne energije. Polnilnik (1 MB FLASH) s kapaciteto beleženja nepravilnosti in prekinitev pri dobavi električne energije omogoča zapisovanje podatkov do 2 leti.

Trenutne meritve, grafi, tabele in zgodovinski podatki so prikazane na grafičnem prikazovalniku *ElNet* Energy & Power Multimetra*.* Prikazovalnik je sodobne zasnove z resolucijo 160X128 točk.

Vsak *ElNet* Energy & Power multimeter je skrbno in strokovno proizveden iz najkvalitetnejših komponent in z uporabo najnovejših produkcijskih metod. Preden *ElNet* Energy & Power multimeter zapusti tovarno, se merilnik individualno kalibrira. Končni uporabnik prejme ustrezni certifikatom o kalibraciji (Certificate of Compliance (C.O.C)).

## **1.2 Kako uporabljati ta navodila**

Navodila so namenjena trem tipom uporabnikov in sicer *elektromonterjem*, *elektro inženirjem* in seveda *končnemu uporabniku*. Zato je priročnik razdeljen v poglavja, namenjena posameznim tipom uporabnikov. V določenih primerih so poglavja namenjena vsem uporabnikom.

POGLAVJE 1, *Uvod*, opisuje *ElNet* Energy & Power Multimeter*,* potencialne uporabnike ter na kratko glavne značilnosti.

POGLAVJE 2, *Priključitev,* podaja podrobne informacije *elektromonterjem* o montaži in električni priključitvi naprave*.* 

POGLAVJE 3, *Uporaba ElNet* Energy & Power multimetra*,* podrobno opisuje upravljalni panel in funkcije upravljalnih tipk ter "Lock Utility".

POGLAVJE 4, *Pomembne ElNet nastavitve,* podrobno pojasnjuje minimalno potrebne nastavitve, ki jih izvede *elektro inženir*

POGLAVJE 5, *Prikazi na prikazovalniku,* je skupek enostavnih navodil, ki *končnega uporabnika* korak po korak vodijo kako priti do trenutnih meritev, grafov, tabel in zgodovinskih podatkov.

POGLAVJE 6, *Alarmna poročila,* nam podaja podrobnosti kako upravljati z alarmi v *ElNet* Energy & Power multimetru.

POGLAVJE 7, *Poročila o porabi,* je skupek navodil, ki korak po korak vodijo kako uporabljati Poročila o porabi do dveh let.

POGLAVJE 8, *Beleženje podatkov,* je skupek navodil, ki korak po korak vodijo kako uporabljati shranjene vršne vrednosti (peek) tokov, napetosti, energije, faktorja moči ipd. do 2 leti uporabe.

POGLAVJE 9, *Komunikacije,* podaja *podrobnosti o komunikacijskih zmožnostih ElNet* Energy & Power multimetra in seveda, kako nastaviti komunikacijske parametre.

POGLAVJE 10, *Specifikacije,* predstavlja spisek specifikacij *ElNet* Energy & Power multimetra.

DODATEK A, *Instalacijsko - konfiguracijska preverjalna tabela*, podaja preverjalni seznam, ki omogoča, da se med instalacijo ne pozabi na kakšen pomemben korak.

Prodaja in zastopstvo: FENIKS PRO d.o.o., Cesta k Tamu 17, 2000 Maribor www.feniks-pro.com

### **1.3 Varnostne informacije**

Namen tega priročnika je, da bi vam pomagal. Navodila natančno preberite preden začnete z instalacijo in še posebej upoštevajte znak za

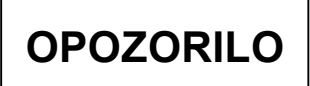

- · Preden pričnete s kakršnim koli delom na ElNet Energy & Power multimetru, zagotovite, da bodo vsi dovodi električne energije izklopljeni. V nasprotnem lahko povzročite resne ali celo smrtne poškodbe in/ ali poškodbo opreme.
- · Če je ElNet Energy & Power multimeter kakorkoli poškodovan ga pod nobenim pogojem NE priključujte na električno omrežje.
- EINet Energy & Power multimetra nikoli ne izpostavljate dežju ali vlagi, zaradi preprečitve potencialne nevarnosti vžiga ali nevarnosti električnega udara
- Skrbite, da v bližini instalirane naprave ni umazanije, nereda in še posebej kovinskih delcev. Vzdrževanja reda se izplača.
- Periodično preverjajte kable. Pozorni bodite na morebitno lomljenje, zankanje ali kakršne koli druge znake poškodb.
- Ne pustite otrokom, da se približajo napravi.
- · Uporabniki naj bodo pozorni in naj ne dostopajo do zadnje strani ElNet Energy & Power Multimetra, kadar so pod vplivom alkohola, zdravil ali katerih drugih kemičnih

substanc, ki zmanjšujejo človekovo pozornost in zbranost.

- · Pri instalaciji naprave ne nosite ohlapnih oblačil in nakita, ki bi vas lahko oviral pri delu.
- Nad vsem pa naj prevlada zdrav razum ves čas.

# **1.4 Garancija**

CONTROL APPLICATIONS Ltd zagotavlja 12-mesečno garancijo za pravilno delovanje komponent od datuma dobave pod pogojem, da je bil proizvod pravilno nameščen in uporabljen

CONTROL APPLICATIONS Ltd ne sprejme odgovornosti za kakršnokoli škodo, ki bi jo povzročile naravne katastrofe (kot so poplave, požari, potres, udar strele itd.).

CONTROL APPLICATIONS Ltd ne sprejme odgovornosti za kakršno koli škodo, povzročeno zaradi nepravilne uporabe *ElNet* Energy & Power Multimetra.

CONTROL APPLICATIONS Ltd bo svetoval stranki za pravilno namestitev in uporabo *ElNet* Energy & Power Multimetra*,*  vendar ne sprejema nobene odgovornosti, da je ta instrument primeren za uporabo, za katero je bil kupljen.

Ta garancija lahko postane neveljavna, če se je instalacija; parametriranje in konfiguriranje izvedla v nasprotju s temi navodili.

ElNet Energy & Power multimeter nima elementov, ki bi jih lahko uporabnik servisiral sam in ga lahko odpira samo pooblaščen serviser. Občutljiva elektronika se namreč lahko poškoduje, če je izpostavljena elektrostatično nabitemu okolju. V tem primeru garancija ne velja.

Prodaja in zastopstvo: FENIKS PRO d.o.o., Cesta k Tamu 17, 2000 Maribor www.feniks-pro.com

Garancija je omejena na popravilo in / ali nadomestno okvarjenega izdelka s strani CONTROL APPLICATION Ltd v garancijskem obdobju. Popravljeni ali zamenjani izdelki so opravičeni do devetdeset (90) dnevne garancije od dneva popravila ali zamenjave oz. za ostanek garancijskega obdobja (kar je daljše).

CONTROL APPLICATIONS Ltd vam je na voljo za svetovanje povezano s kakršnim koli problemom, povezanim z delovanjem naprave, vgradnjo, nastavitvijo parametrov ali vzdrževanjem.

### **1.5 Vaši komentarji so dobrodošli**

CONTROL APPLICATIONS Ltd. se vam iskreno zahvaljuje za izbiro *ElNet* Energy & Power Multimetra*.* Prepričani smo, da vam bo služil mnoga leta brez kakršnih koli posegov ter vam zagotavljal informacije in zgodovino o električni energiji, kar ste vsekakor pričakovali ob nakupu.

Pri nastajanju teh navodil so bili vloženi vsi napori, da bi bila ta navodila čim bolj aktualna in ažurna ter brez tehničnih napak. Kljub temu pa se lahko prikrade kakšna tehnična ali tipkarska napaka, zato bomo veseli, če bomo dobili kakršne koli komentarje, kritike ali opombe na takšne napake od vas cenjene stranke.

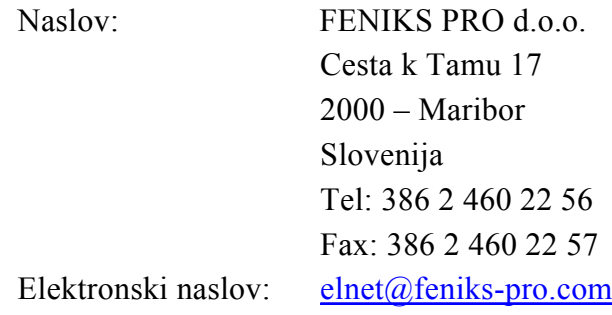

### **1.6 Izjava**

Informacije v tem uporabniškim priročniku se lahko spremenijo brez predhodnega obvestila in ne pomeni zaveze s strani CONTROL APPLICATIONS Ltd.

CONTROL APPLICATIONS Ltd daje v uporabo ta uporabniški priročnik takšen kot je brez kakršne koli garancije in si pridržuje pravico do izboljšave in / ali spremembe v priročniku ali izdelku v vsakem trenutku.

Kljub temu, da je namen CONTROL APPLICATIONS Ltd, da so uporabniku podane natančne in uporabne informacije v tem priročniku, ne more odgovarjati za njegovo uporabo.

Ta priročnik za uporabo lahko vsebuje tehnične ali tipografske napake in je podvržen občasnim spremembam informacij, ki so v njem. Te spremembe so lahko vključene v naslednjih izdajah publikacije.

# **POGLAVJE 2 — PRIKLJUČITEV**

V tem poglavju boste našli informacije in navodila, ki jih bo potreboval za montažo in priklop *ElNet* Energy & Power multimetra

# **OPOZORILO!**

- Med obratovanjem naprave so prisotne visoke napetosti v povezovalnih kablih in konektorjih.
- · Montažo in priklop naj opravi strokovno usposobljena oseba. Neupoštevanje varnostnih navodil lahko povzroči resne ali celo smrtne poškodbe osebja in / ali poškodbe opreme.
- · Pred izvedb kakršne koli instalacije in posega na napravi si preberite poglavje 1.3 o varnostnih ukrepih.
- · Preden se lotite priklopa *ElNet* Energy & Power Multimetra na izvor električne energije si preberite ta navodila in se prepričajte ali jih razumete.

## **2.1 Vsebina pakiranja**

ElNet Energy & Power multimeter je pakiran in dobavljen v škatli približno 24,5 cm x 19 cm x 12 cm.

Pred odpiranjem embalaže si zagotovite čist in suh prostor.

Brez uporabe kakršnih koli ostrih predmetov previdno odprite škatlo z *ElNet* Energy & Power Multimeter.

Prosimo, preverite vsebino škatle, ki mora vsebovati:

- 1. Vaš novi *ElNet* Energy & Power multimeter.
- 2. ElNet GRAPHIC Navodila za uporabo (ta priročnik).
- 3. Testni certifikat in certifikat o skladnosti (C.O.C).
- 4. Dve montažni sponki
- 5. 1 X dvo-polni konektorski vtič
- 6. 1 X tro-polni konektorski vtič
- 7. 3 X štiri-polni konektorski vtič

# **2.2 Montaža**

**Montaža** *ElNet* Energy & Power multimetra

# **OPOMBA!!**

Ne nameščajte *ElNet* Energy & Power Multimetra v bližino električnih zbiralk ali glavnih vodnikov.

Na zadnji strani pustite dovolj prostora za nemoten poseg v priklope naprave.

Izberite ustrezno mesto za namestitev na ploščo in pripravite izrezno odprtino kvadratne oblike v skladu z merami, prikazanimi na sliki 2.1

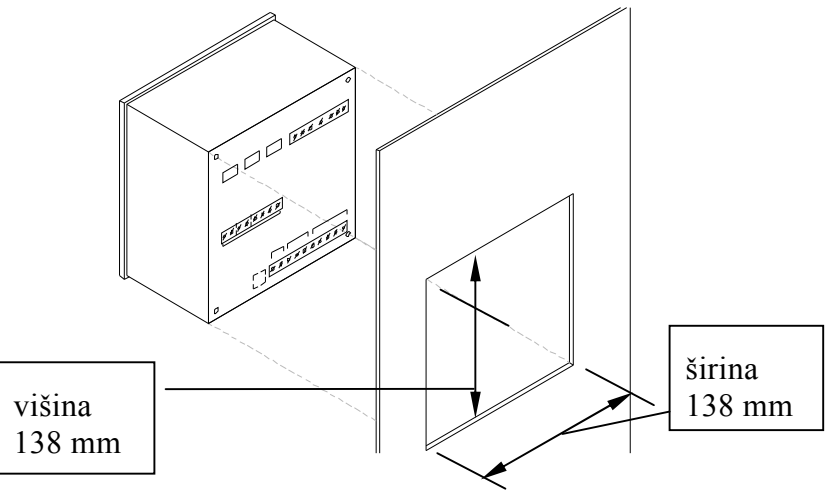

Slika 2-1. **Dimenzije izreza**

Prodaja in zastopstvo: FENIKS PRO d.o.o., Cesta k Tamu 17, 2000 Maribor www.feniks-pro.com

- Vstavite **ElNet** Energy & Power multimeter v prej pripravljeno odprtino. Pri tem pazite na pravilno smer. Nato pritisnite dve montažni sponki (del dobave) na multimeter. Uporabite "ne premočno" silo in se prepričajte, da sta sponki varno nameščeni na zunanji strani *ElNet* Energy & Power multimetra.
- · Privite montažna vijaka in se prepričajte, da *ElNet* Energy & Power Multimeter varno nameščen.

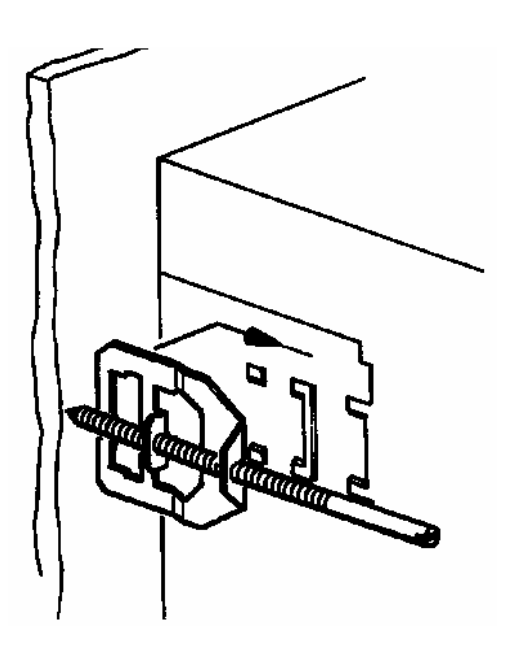

Slika 2-2. **Priključne sponke**

## **2.3 Priključna shema**

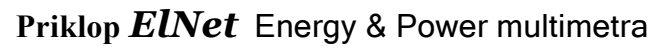

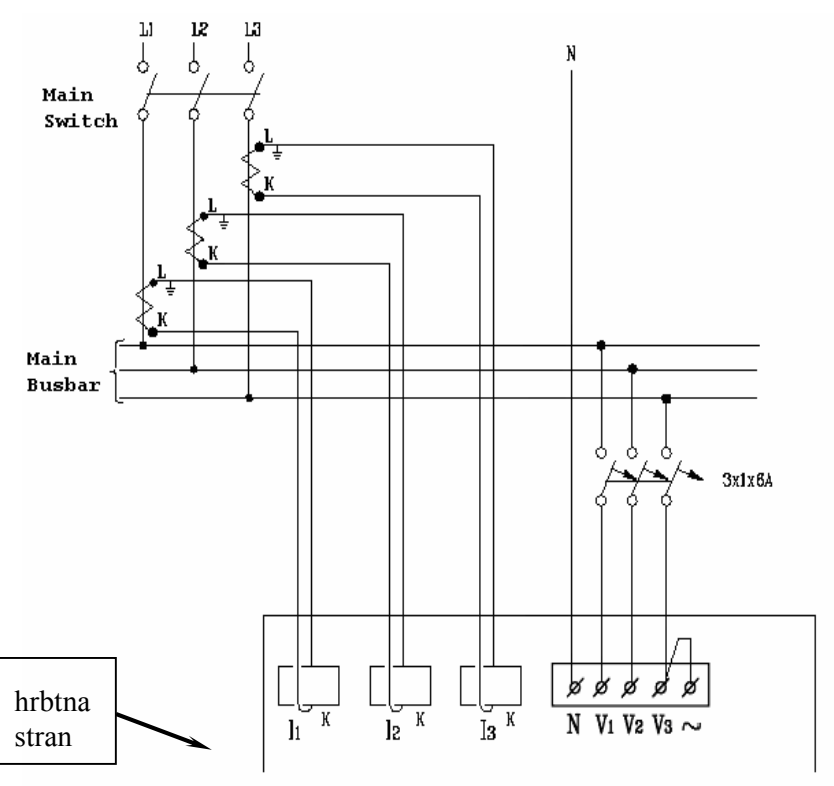

Slika 2-3. **Shematski prikaz priklopov**

### **2.4 Priključki na hrbtni strani**

**Prosim ponovno preberite podpoglavje 1.3 za varnostne napotke**.

#### **Priklop na hrbtni strani**

Vse povezave razen CT jedra (Current Transformer) *ElNet* Energy & Power Multimetra se izvedejo preko terminalskih konektorskih vstavkov (napetostni vhodi, napajalni vhod, komunikacija ipd.).

Predlagana maksimalna sila zatega vijakov na konektorjih je 0.5 Nm.

CT jedra *ElNet* Energy & Power Multimetra so nameščena zunaj na hrbtni strani instrumenta. Povezave skozi jedra morajo voditi v pravilni smeri.

> **OPOMBA! !**

Prepričajte se, da so vse povezave skozi tokovne transformatorje izvedene z žicami brez mehanskih poškodb. Preseki žic med tokovnimi transformatorji morajo biti v sorazmerju z močjo tokovnega transformatorja. Predlagamo uporabo tokovnih transformatorjev z vsaj 3VA. Povezovalna žica pa naj ni daljša od 3m.

Vstavite žico strani "**L**" tokovnega transformatorja faze **L1** skozi spodnjo stran CT jedra I1A, (zgoraj levo gledano od zadaj), na *ElNet* Energy & Power Multimetru.

Prodaja in zastopstvo: FENIKS PRO d.o.o., Cesta k Tamu 17, 2000 Maribor www.feniks-pro.com

· Zagotovite, da gre povezava od priključka **"L**" tokovnega transformatorja na fazi **L1** skozi dno CT jedra I1A.

Zagotovite, da je drugi konec povezave, ki izstopa na gornji strani CT jedra I1A povezan na priključek "K" tokovnega transformatorja na fazi **L1**

Ponovite proceduro za fazi **L2** in **L3.** 

# **OPOZORILO!**

Nikoli ne dovolite oprtega tokokroga med dvema tokovnima transformatorjema.

Prodaja in zastopstvo: FENIKS PRO d.o.o., Cesta k Tamu 17, 2000 Maribor www.feniks-pro.com

Povežite ostale priključke na *ElNet* Energy & Power Multimeter s priključnimi konektorji.

Hrbtna stran s priključki (glej Slika 2-4.**)** ima natisnjene oznake priključkov za enostavnejši priklop (glej Tabela 2-1 za povezave)

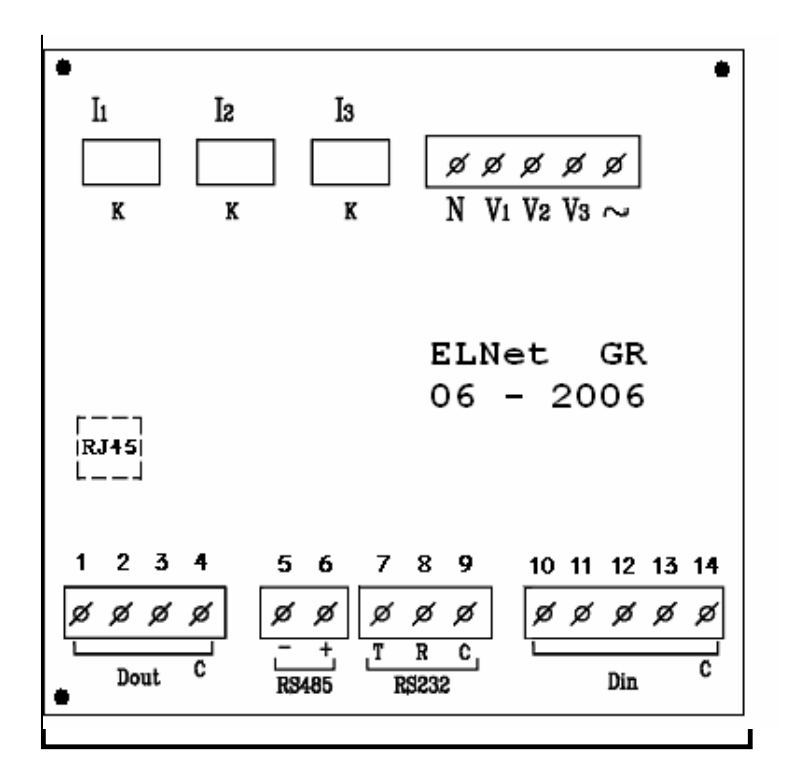

Slika 2-4. **Hrbtna stran s priključki**

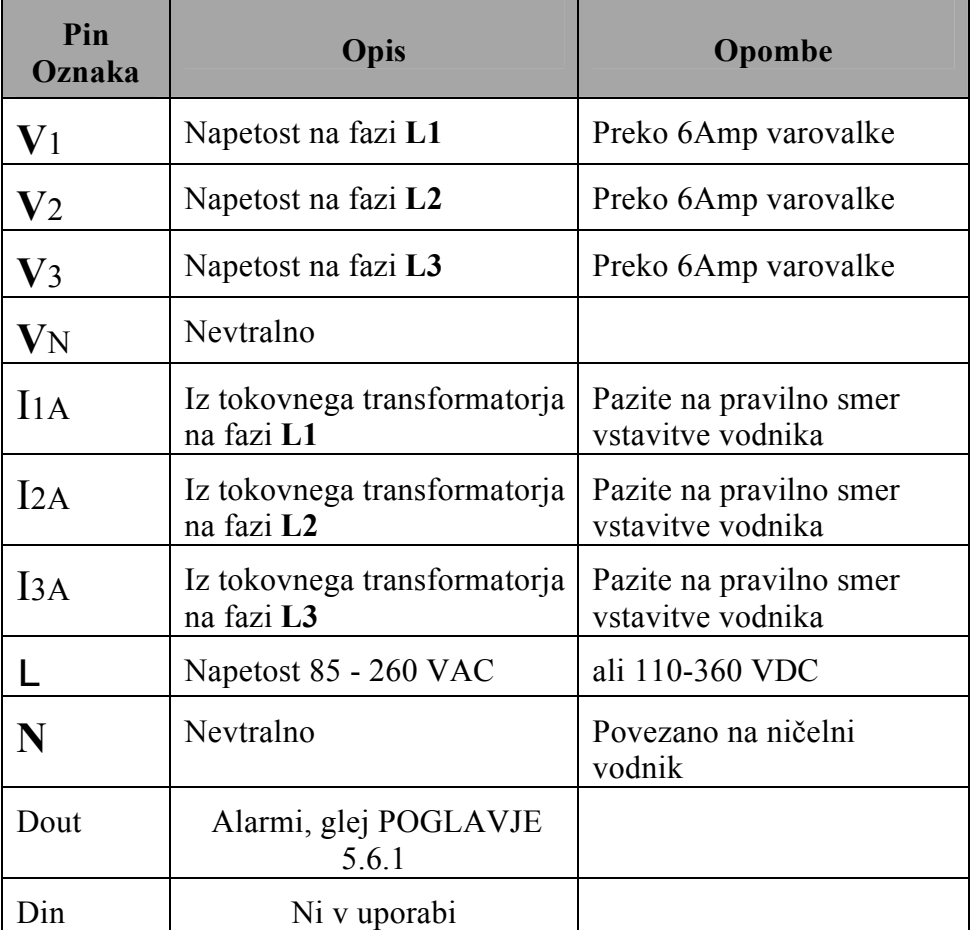

Prodaja in zastopstvo: FENIKS PRO d.o.o., Cesta k Tamu 17, 2000 Maribor www.feniks-pro.com

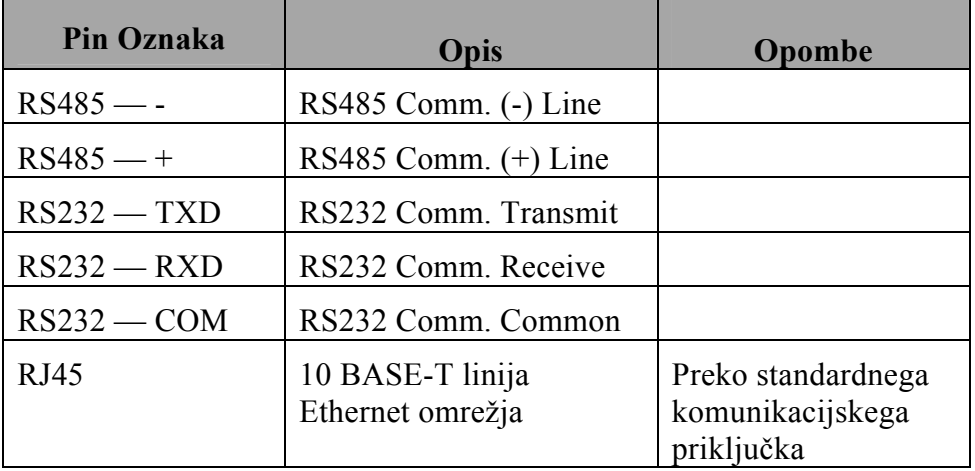

Tabela 2-1 **Priključki na hrbtni strani** 

Prodaja in zastopstvo: FENIKS PRO d.o.o., Cesta k Tamu 17, 2000 Maribor www.feniks-pro.com

### **2.5 Tovarniški podatki**

Pritisnite tipko F1 za 6 sekund. Na prikazovalniku se prikaže naslednji prikaz.

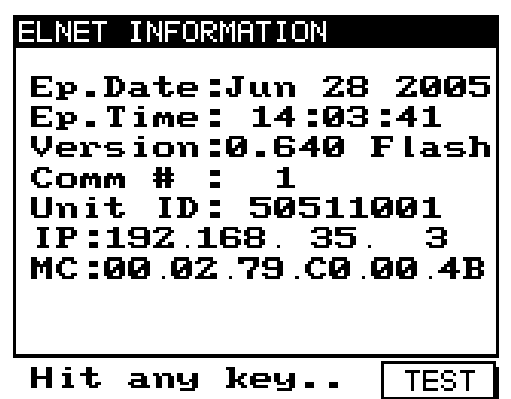

Slika 2-5. **Elnet informacije**

| Številka       | Prikaz   | Opis                                                 |
|----------------|----------|------------------------------------------------------|
| 1              | Ep. Date | Datum izdelave programskega operacijskega<br>sistema |
| $\mathfrak{L}$ | Ep. Time | Stevilo posodobitev programa                         |
| 3              | Version  | Verzija programa.                                    |
| 4              | Comm $#$ | Naslov MODBUS protokola                              |
| 5              | Unit ID  | Številka kalibracije                                 |
| 6              | IP       | Ethernet/IP naslov                                   |
|                | МC       | Ethernet/MAC naslov                                  |

Tabela 2-2 **Podatki o proizvodu**

Prodaja in zastopstvo: FENIKS PRO d.o.o., Cesta k Tamu 17, 2000 Maribor www.feniks-pro.com

# **POGLAVJE 3 — UPORABA** *ElNet* **multimetra**

V tem poglavju boste našli pojasnila, kako uporabljati uporabniški vmesnik.

# **3.1 Uporabniški vmesnik**

#### **Upravljanje uporabniškega vmesnika**

Uporabniški vmesnik sestavlja grafični prikazovalnik in šest upravljalnik tipk.

Vsi prikazi in meritve se prikazujejo na sodobnem grafičnem prikazovalniku oz. displeju 160 X 128 točk kot je prikazano v poglavju 5. Upravljalne tipke in njihova uporaba je predstavljena v odseku 3-2.

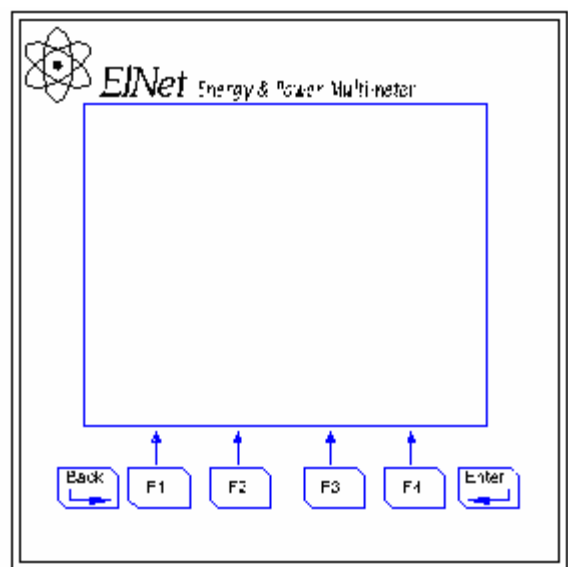

Slika 3-1. **Uporabniški vmesnik** 

Prodaja in zastopstvo: FENIKS PRO d.o.o., Cesta k Tamu 17, 2000 Maribor www.feniks-pro.com

# **3.2 Upravljalne tipke**

ElNet Energy & Power Multimeter ima šest upravljalnih tipk. S temi tipkami lahko *uporabnik* oz. *elektro inženir* doseže vse želene operacije in prikaze.

Upravljalne tipke so nameščene pod prikazovalnikom in zahtevajo rahel pritisk.

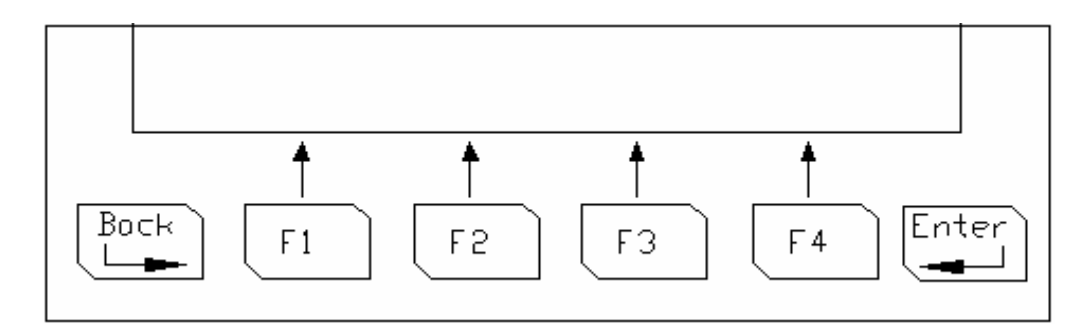

Slika 3-2. **Upravljalne tipke**

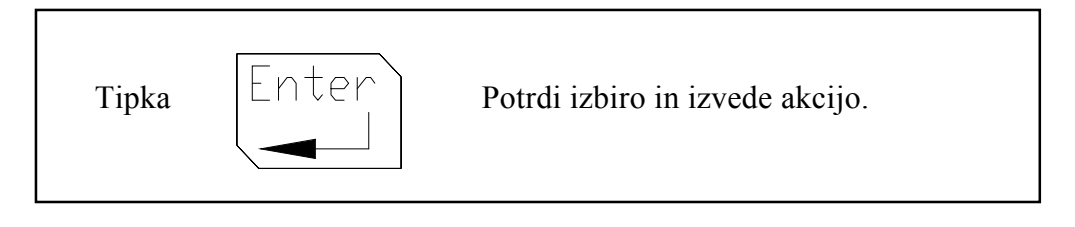

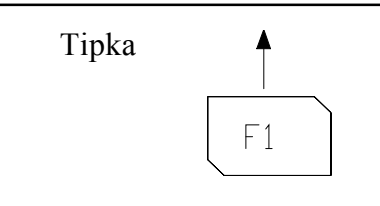

Tipka izvede funkcijo, na katero kaže puščica nad (npr.. pomik kurzorja), ali izbere ukaz na katerega kaže puščica nad njo.

Prodaja in zastopstvo: FENIKS PRO d.o.o., Cesta k Tamu 17, 2000 Maribor www.feniks-pro.com

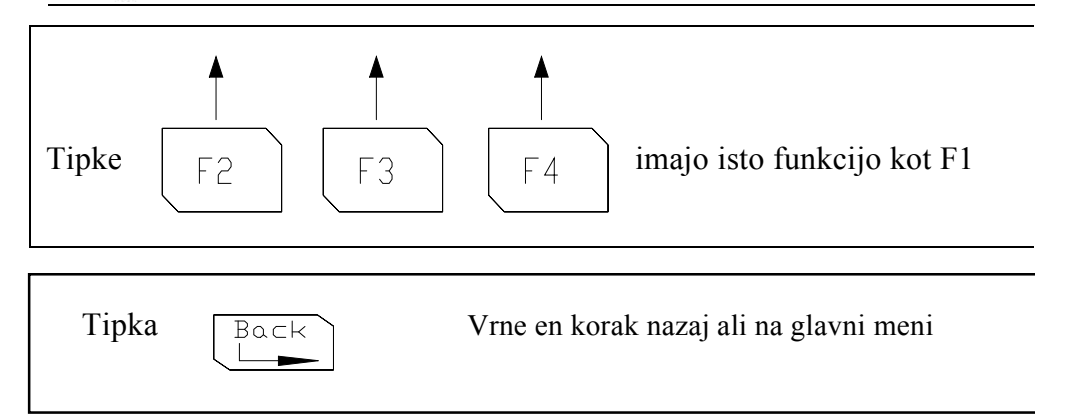

# **3.3 Zaklepanje tipkovnice**

### **Za zaklepanje in odklepanje tipk**

Upravljalne tipke se lahko zaklenejo z namenom preprečitve neavtoriziranega posega v napravo.

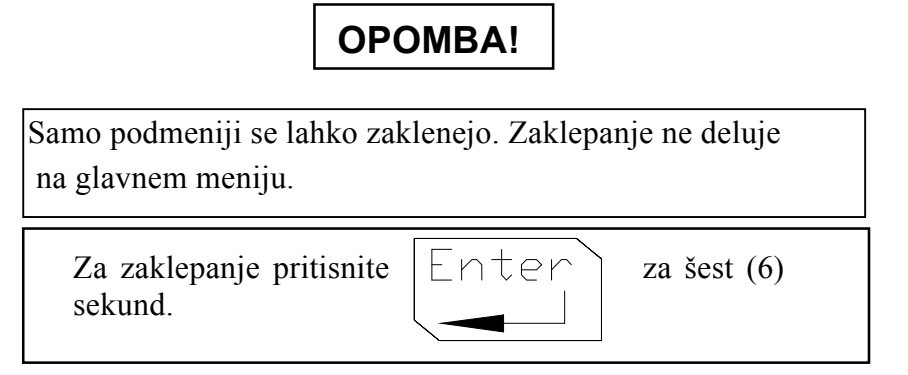

Na prikazovalniku se prikaže "Keyboard Locked!" sporočilo, če se pritisne katera izmed tipk.

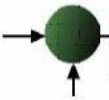

Prodaja in zastopstvo: FENIKS PRO d.o.o., Cesta k Tamu 17, 2000 Maribor www.feniks-pro.com

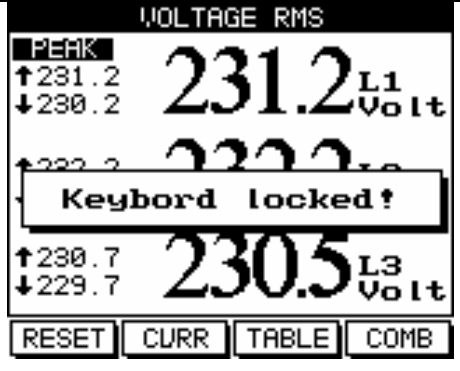

Slika 3-3. **Zaklepanje tipkovnice** 

Za odklepanje pritisnite  $\vert \text{Enter} \rangle$  za (6) sekund.

 Na displeju se prikaže "Keyboard Unlocked!" in spet je omogočeno je normalno delovanje

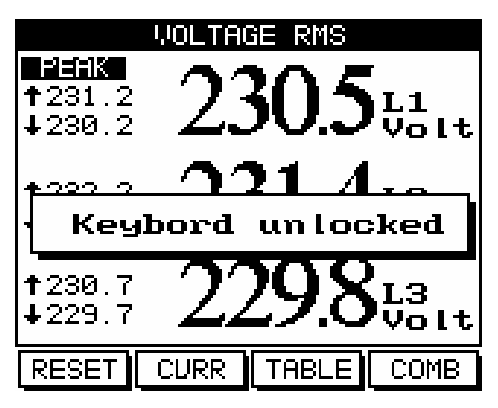

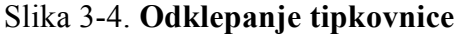

OPOMBA!

V primeru izpada električne energije, *ElNet GR* prikaže prikaz, ki je bil izbran pred izpadom.

Prodaja in zastopstvo: FENIKS PRO d.o.o., Cesta k Tamu 17, 2000 Maribor www.feniks-pro.com

### **POGLAVJE 4 — POMEMBNE** *ElNet* **NASTAVITVE**

V tem poglavju boste našli informacije in navodila, kako nastaviti minimalno število parametrov potrebnih za pravilno delovanje *ElNet* Energy & Power Multimetra.

# **OPOZORILO!**

- Izbira, vgradnja in nastavitev za tokovne transformatorje najbolj vpliva na točnost meritev *ElNet* Energy & Power Multimetra.
- · Bistvenega pomena je poznati razmerja tokovnih transformatorjev nameščenih v sistemu. Le tako lahko v multimetru nastavimo pravilno razmerje tokovnih transformatorjev.
- · Na vseh glavnih napajalnih fazah MORAJO biti vgrajeni tokovni transformatorji istega tokovnega razmerja..

## **4.1 Nastavitve tokovnih transformatorjev**

**Nastavitev ali sprememba razmerja tokovnih transformatorjev** 

# **OPOMBA!**

Najpomembnejša nastavitev pri *ElNet* Energy & Power multimetru je pravilna nastavitev razmerja merilnih tokovnih transformatorjev.

Presek vodnikov med tokovnimi transformatorji naj bo usklajen z močjo tokovnega transformatorja. Predlagamo tokovne transformatorje z vsaj 3VA in najdaljšo dolžino vodnikov med transformatorji največ 3 metre.

- 1 Izberite **Technical Menu**
- 

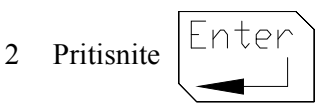

Pojavi se **Check Password** prikaz

Prodaja in zastopstvo: FENIKS PRO d.o.o., Cesta k Tamu 17, 2000 Maribor www.feniks-pro.com

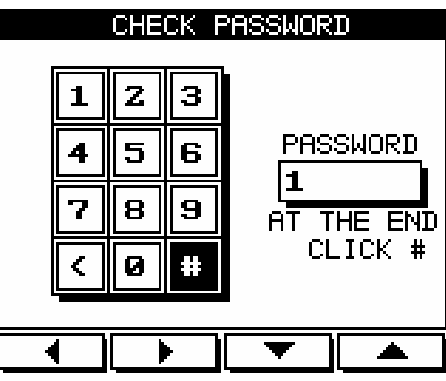

Slika 4-1. **Vstavljanje gesla** 

# **OPOMBA!**

Geslo je 1

- 3 Pomaknite kurzor s F1, F2, F3, & F4 tipkami na številko 1. (glejte 3-2 za opis funkcijskih tipk).
- 4 Pritisnite

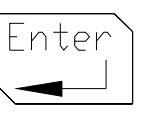

V polju za geslo se bo pojavila številka 1.

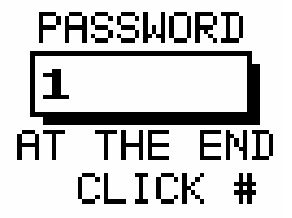

Slika 4-2. **Polje z geslom**

Prodaja in zastopstvo: FENIKS PRO d.o.o., Cesta k Tamu 17, 2000 Maribor www.feniks-pro.com

5 Pomaknite kurzor s F1, F2, F3, & F4 tipkami na # znak, (glejte 3-2 za opis funkcijskih tipk).

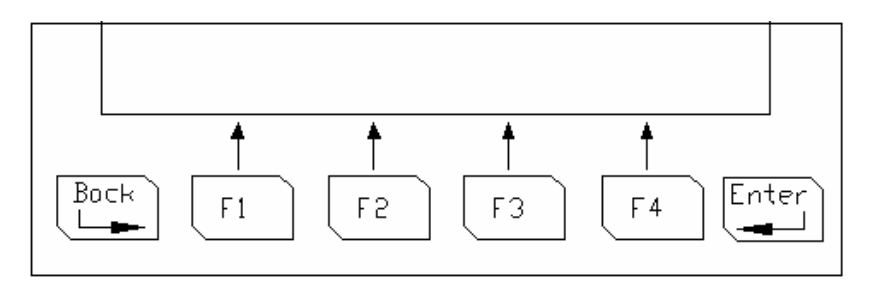

V primeru vnosa napačnega gesla se na displeju pojavi spodnje sporočilo.

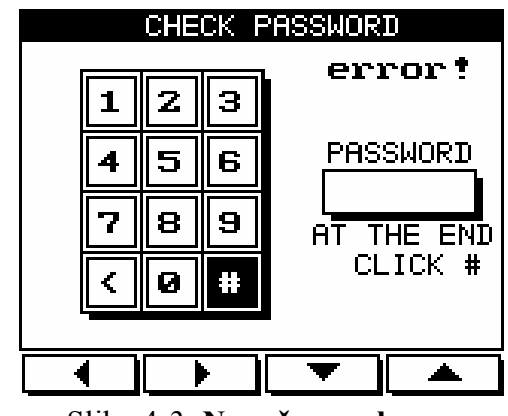

Slika 4-3. **Napačno geslo** 

Vrnite se na korak 3 in poskusite ponovno.

6 Pritisnite Enter

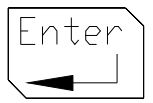

Pojavi se **Technical Menu** prikaz

Prodaja in zastopstvo: FENIKS PRO d.o.o., Cesta k Tamu 17, 2000 Maribor www.feniks-pro.com

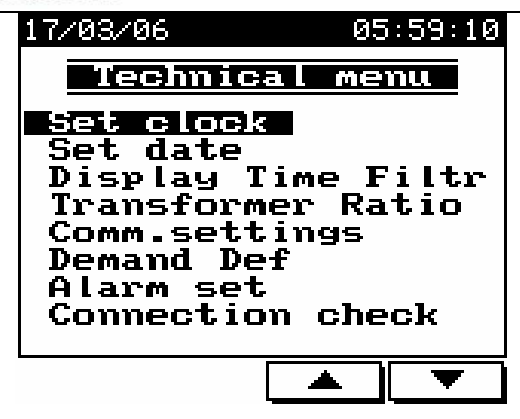

Slika 4-4. **Technical Menu** 

- 7 Izberite **Current Transformers**
- 

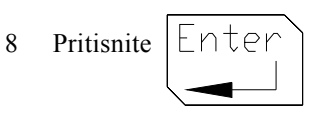

Pojavi se **Current Transformer** prikaz

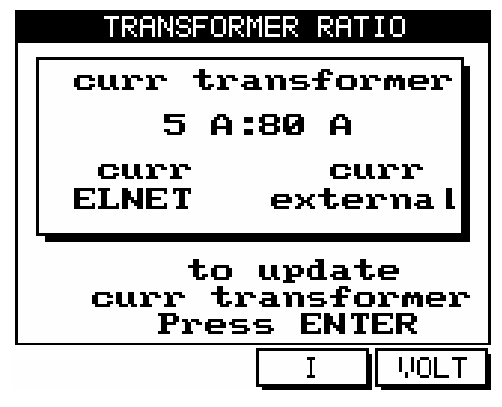

Slika 4-5. **Tokovni transformator** 

Prodaja in zastopstvo: FENIKS PRO d.o.o., Cesta k Tamu 17, 2000 Maribor www.feniks-pro.com

Aktualne nastavitve za tokovne transformatorje so prikazane. Pri prvi instalaciji bo prikazano razmerje 5 A:5 A

9 Pritisnite

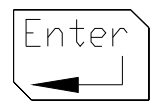

#### Pojavi se **Insert Value** prikaz

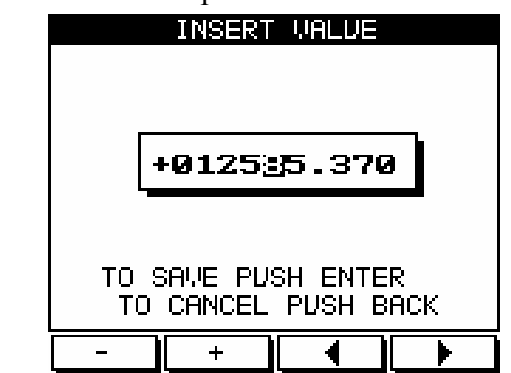

Slika 4-6. **Vnosno polje** 

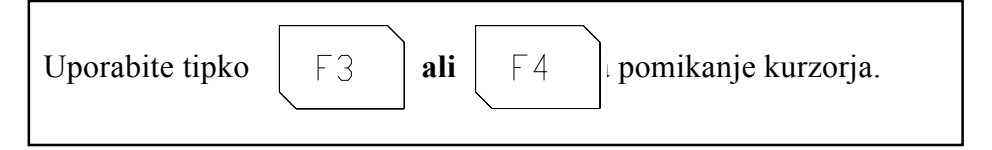

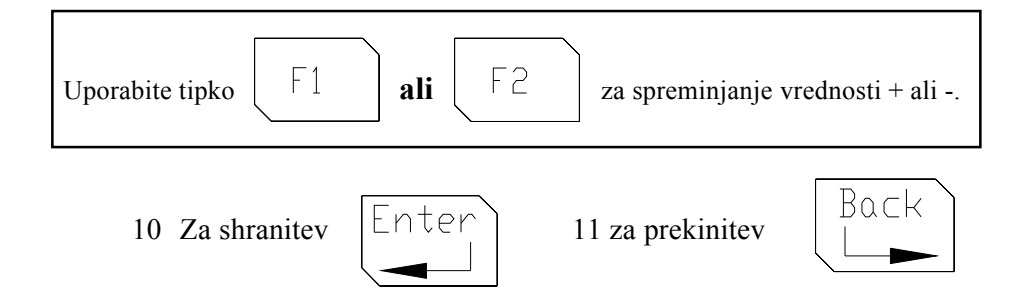

Prodaja in zastopstvo: FENIKS PRO d.o.o., Cesta k Tamu 17, 2000 Maribor www.feniks-pro.com

# **4.2 Kontrola električnih povezav**

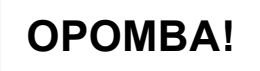

Da se izognemo morebitnim težavam povzročene s nepravilno priključitvijo napetosti ali narobe obrnjenih povezav iz tokovnih transformatorjev, je potrebno pred nadaljevanje preveriti pravilno priključitev vrstnega reda faz.

#### **Za preverjanje električnih povezav**

Glejte 4-1 za napotke kako priti do **Technical Menu** 

- 1 V **Technical meniju** izberite **Connection check**
- 2 Pritisnite | Enter

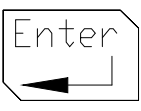

Pojavi se **Connection Check** prikaz

| <b>CONNECTION CHECK</b> |                        |    |  |  |
|-------------------------|------------------------|----|--|--|
|                         | <b>Voltage Current</b> |    |  |  |
| L1                      | OK                     | NO |  |  |
| L <sub>Z</sub>          | OK                     | NO |  |  |
| LЗ                      | OK                     | NO |  |  |
| Phase Order=<br>OК      |                        |    |  |  |
|                         |                        |    |  |  |

Hit any key..

Slika 4-7. **Preverjanje povezav** 

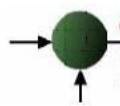

### Napetostna in tokovna sporočila

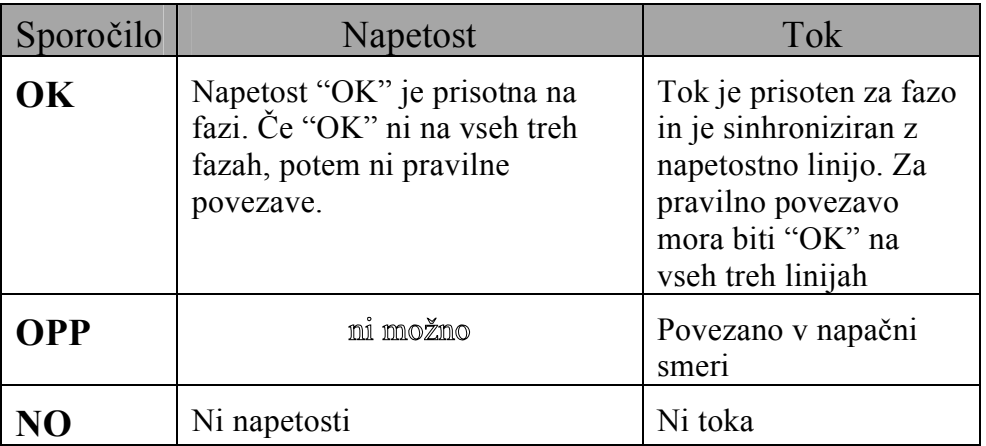

Tabela 4-1 **Sporočila za napetosti in tokove**

### Sporočila za vrstni red faz

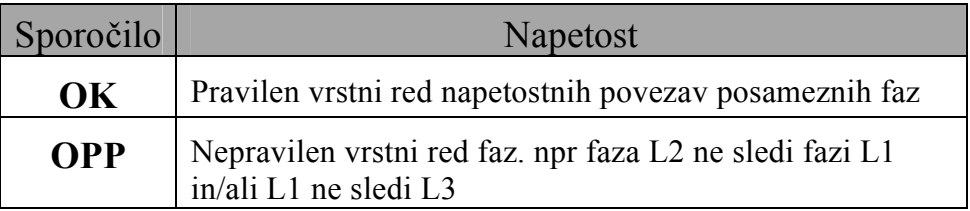

#### Tabela 4-2 **Sporočilo za vrstni red faz**

Prodaja in zastopstvo: FENIKS PRO d.o.o., Cesta k Tamu 17, 2000 Maribor www.feniks-pro.com

# **4.3 TOU nastavitve**

### **Za TOU nastavitve**

Glejte 4-1 za napotke kako priti do **Technical Menu** 

- 1. V **Technical** meniju izberite **TOU Setting**
- 2. Pritisnite

|Enter

Pojavi se **TOU SETTING** prikaz

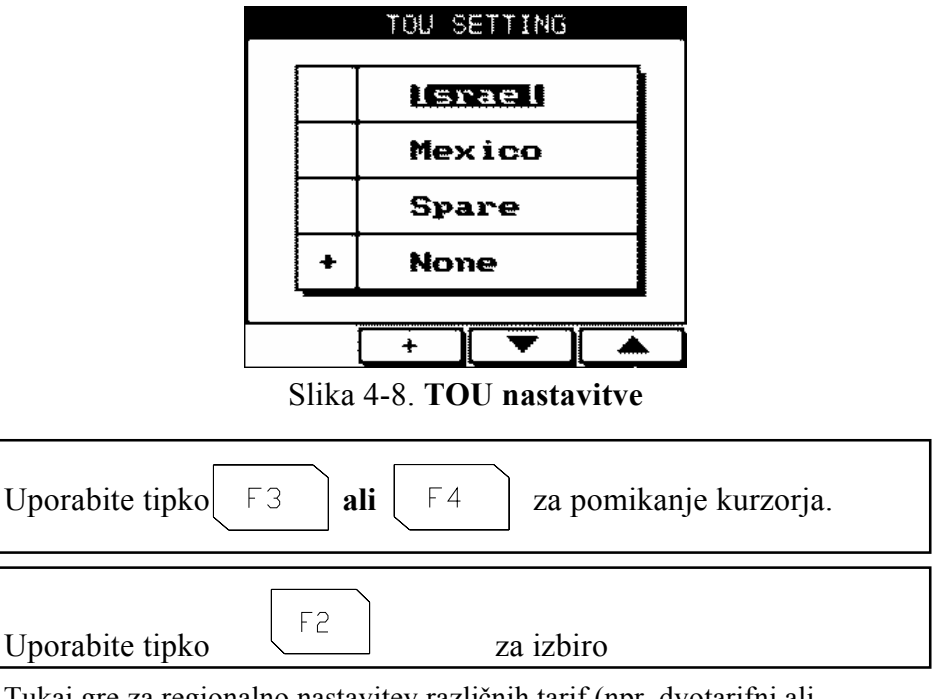

Tukaj gre za regionalno nastavitev različnih tarif (npr. dvotarifni ali trotarifni sistem). V **Energy** prikazu se lahko to vidi kot energija za RATE1, RATE2 ali RATE3. Nastavitve za posamezno državo lahko zaenkrat nastavijo je v tovarni. V primeru izbire None se vsa energija shranjuje kot RATE1.

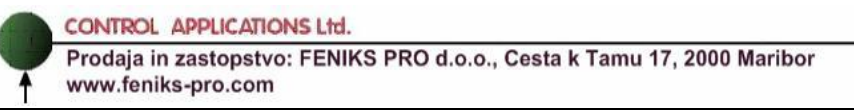

# **4.4 Sprememba jezika**

**Sprememba jezikovne variante na prikazovalniku** 

# **OPOMBA!**

Opcija za spremembo jezikovne variante preklaplja med angleščino in hebrejščino in deluje le v glavnem meniju

F<sub>2</sub> 1 Pritisnite  $\angle$  za 6 sekund

## **4.5 Nastavitev ure**

#### **Nastavitev ure realnega časa**

Glejte poglavje 4-1 kako izbrati **Technical Menu**

#### V **Technical Menu** izberite **Set clock**

1 Pritisnite

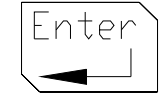
Prodaja in zastopstvo: FENIKS PRO d.o.o., Cesta k Tamu 17, 2000 Maribor www.feniks-pro.com

Pojavi se **Set Clock** prikaz

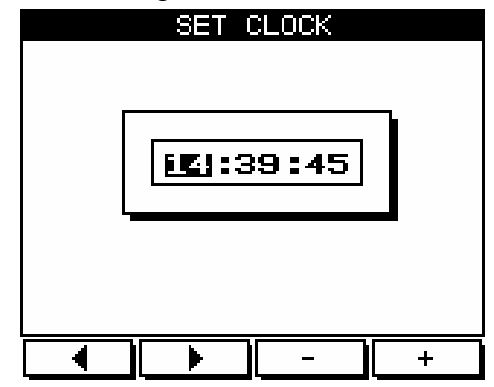

Slika 4-9. **Nastavitev ure** 

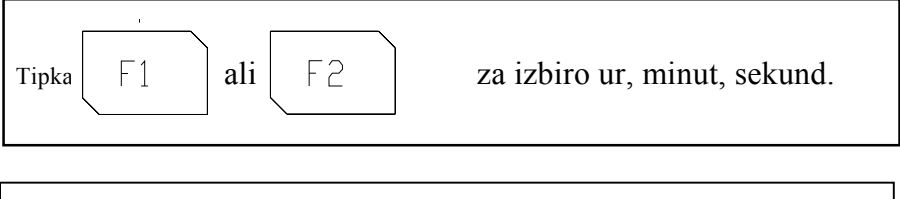

$$
Tipka \fbox{53} ali \fbox{64} za spremembo ure.
$$

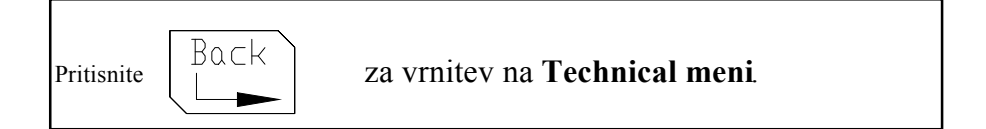

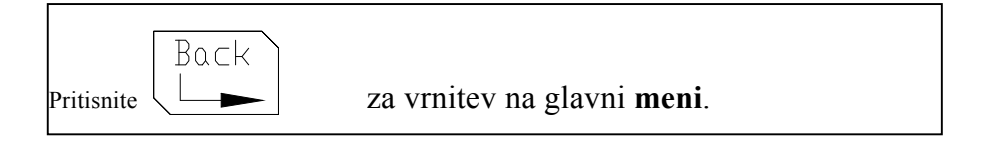

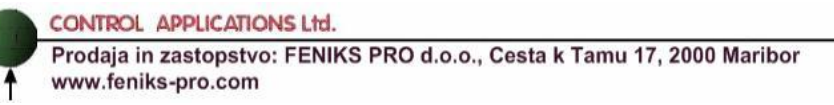

### **4.6 Nastavitev datuma**

#### **Nastavitev datuma**

Glejte poglavje 4-1 kako izbrati **Technical Menu** 

#### V **Technical Menu** izberite **Set date**

1 Pritisnite

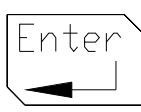

Pojavi se **Set Date** prikaz

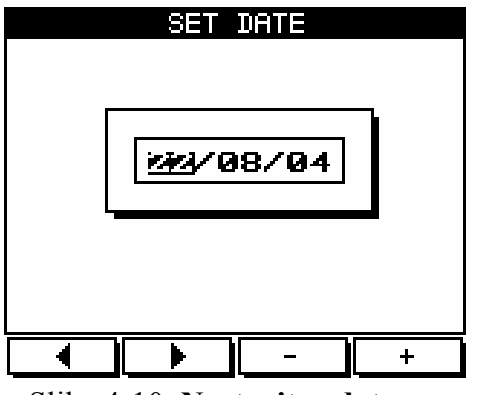

Slika 4-10. **Nastavitev datuma** 

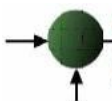

Prodaja in zastopstvo: FENIKS PRO d.o.o., Cesta k Tamu 17, 2000 Maribor www.feniks-pro.com

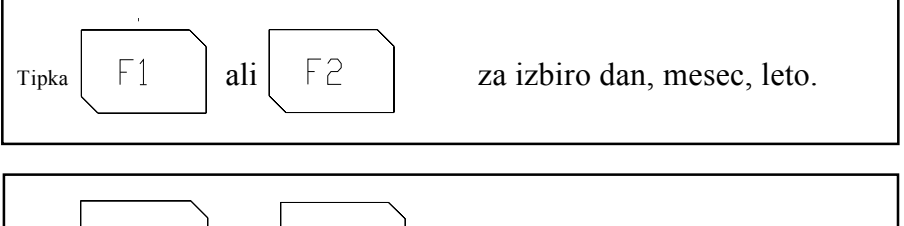

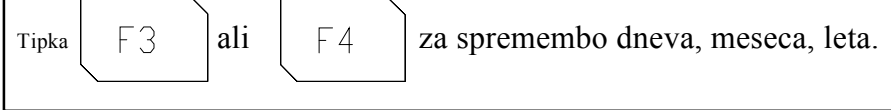

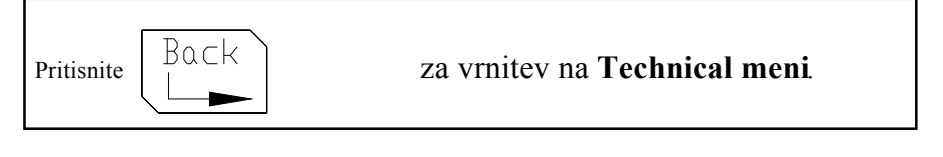

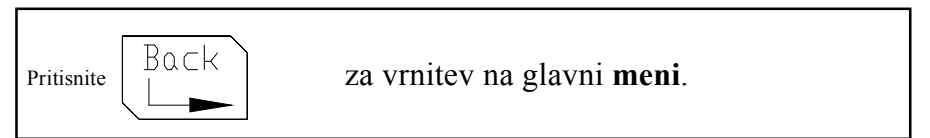

## **4.7 Brisanje akumuliranih vrednosti**

### **Postavitev akumuliranih veličin na nič**

- 1 Ponovite korak 1 in 2 iz poglavja 4.1.
- 2 Pomikajte kurzor z uporabo tipk F1, F2, F3, & F4 (glejte poglavje 3-2 za opis funkcij tipk).
- 3 Vnesite **6425** v polje za geslo (password).
- 4 Pritisnite **#**

Prodaja in zastopstvo: FENIKS PRO d.o.o., Cesta k Tamu 17, 2000 Maribor www.feniks-pro.com

## **POGLAVJE 5 — PRIKAZI NA DISPLEJU**

V tem poglavju boste našli napotke kako do posameznih prikazov merjenih veličin, ki jih omogoča *ElNet* Energy & Power Multimeter npr. tok, napetost, moč, faktor moči, energija in kvaliteta energije.

## **5.1 Tokovi za tri faze**

#### **Prikaz tokov v vseh treh fazah**

1 V glavnem meniju izberite **Current & Voltage**

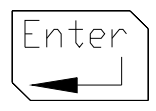

2 Pritisnite

Pojavi se **Current** prikaz

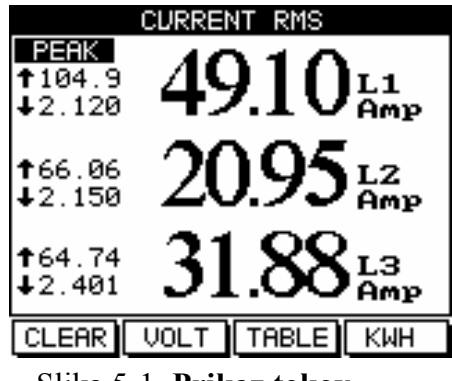

Slika 5-1. **Prikaz tokov** 

3 Odčitajte **tokove za fazo L1, L2 in L3**

Prodaja in zastopstvo: FENIKS PRO d.o.o., Cesta k Tamu 17, 2000 Maribor www.feniks-pro.com

### **5.2 Frekvenca za tri faze**

**Prikaz frekvence v vseh treh fazah** 

Izberite prikaz tokov kot je opisano v 5.1

- F3 1 Pritisnite - TABLE" F3
- 2 Pritisnite " FREO"

Pojavi se **Frequency** prikaz

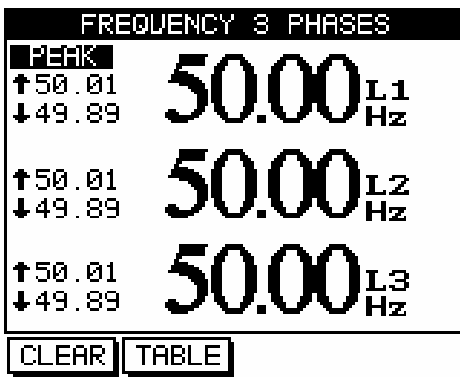

Slika 5-2. **Prikaz frekvence za tri faze** 

### 3 Odčitajte **frekvence za faze L1, L2 in L3**

S pritiskom "CLEAR" tipke lahko izbrišete vse vršne (peek) vrednosti.

Prodaja in zastopstvo: FENIKS PRO d.o.o., Cesta k Tamu 17, 2000 Maribor www.feniks-pro.com

## **5.3 Tok v nevtralni liniji**

Z uporabo vektorskih vrednosti tokov L1/2/3 *ElNet* Energy & Power Multimeter izračunava tok v nevtralni liniji.

**Prikaz toka v nevtralni liniji** 

# **OPOMBA!**

Če je meritev za nevtralno linijo "0" (npr. ni toka v tej liniji), potem v sistem ne teče noben tok,

ALI

Pa so tokovi v vseh treh fazah zbalansirani.

- 1 V glavnem meniju izberite **Current & Voltage**
- 2 Pritisnite

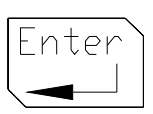

3 Pojavi se **Current & Voltage** prikaz kot je opisano v poglavju 5.1

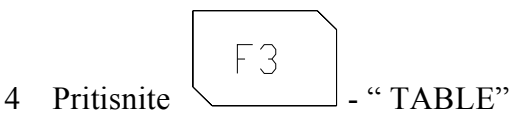

5 Pojavi se **Current & Voltage** tabelni prikaz

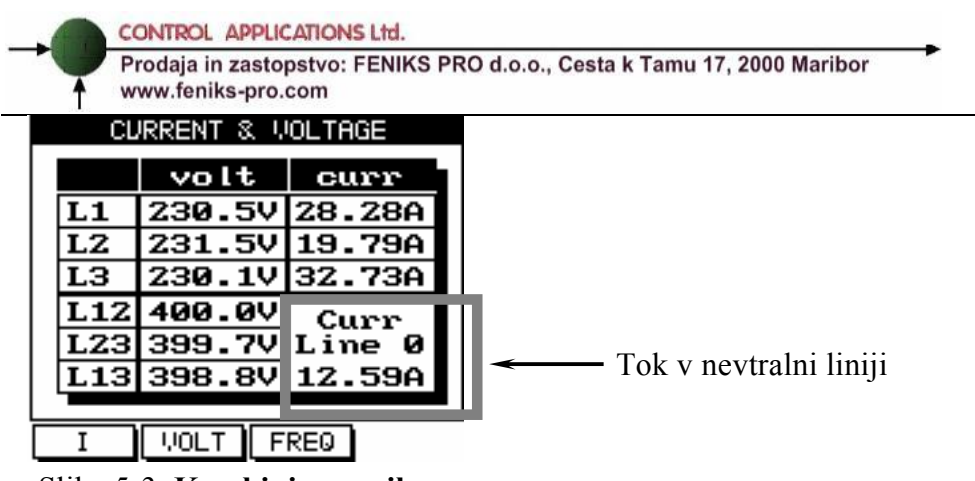

Slika 5-3. **Kombiniran prikaz**

| <b>Parameter</b> | Opis                          | Enota |
|------------------|-------------------------------|-------|
| L1               | Napetost med fazo L1 in ničlo | V     |
| L <sub>2</sub>   | Napetost med fazo L2 in ničlo | V     |
| L <sub>3</sub>   | Napetost med fazo L3 in ničlo | V     |
| L <sub>12</sub>  | Napetost med fazo L1 in L2    |       |
| L23              | Napetost med fazo L2 in L3    |       |
| 1.13             | Napetost med fazo L1 in L3    |       |

Tabela 5-1 **Napetostne meritve** 

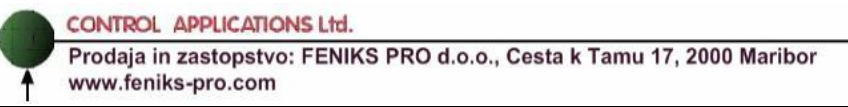

## **5.4 Napetosti treh faz**

### **Prikaz napetosti vseh faz in medfaznih napetosti**

- 1 V glavnem meniju izberite **Current & Voltage**
- 2 Pritisnite

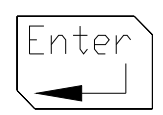

Pojavi se **Current & Voltage** prikaz

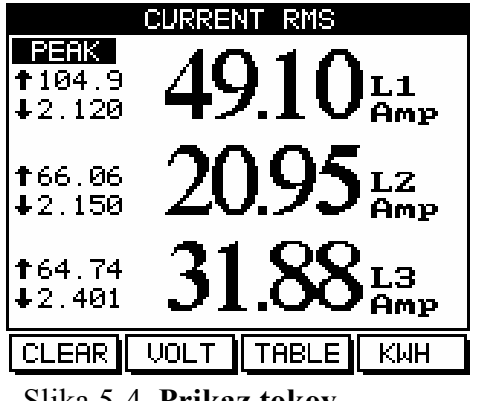

Slika 5-4. **Prikaz tokov**

3 Pritisnite "VOLT"

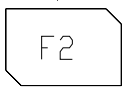

Pojavi se **Voltage** prikaz

Prodaja in zastopstvo: FENIKS PRO d.o.o., Cesta k Tamu 17, 2000 Maribor www.feniks-pro.com

### **5.5 Delovna moč za tri faze (P)**

**Za prikaz delovne moči v vseh fazah** 

- 1 V glavnem meniju izberite **Power Display**
- 2 Pritisnite

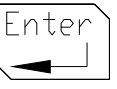

Pojavi se **Active Power** prikaz

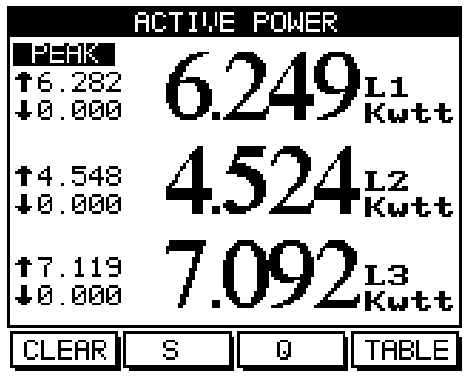

Slika 5-5. **Delovna moč**

## 3 Pritisnite **F4 za prikaz Power Table**

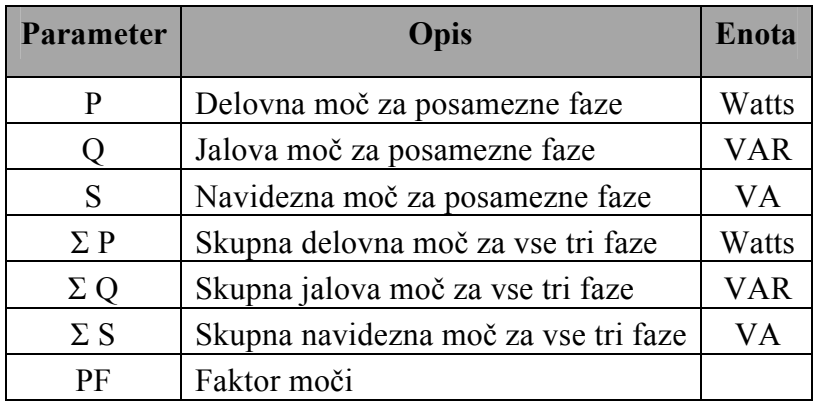

Tabela 5-2 **Meritve moči**

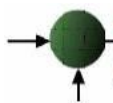

Prodaja in zastopstvo: FENIKS PRO d.o.o., Cesta k Tamu 17, 2000 Maribor www.feniks-pro.com

# **OPOMBA!**

Peak  $\uparrow$  je najvišja vrednost posamezne meritve od trenutka vklopa *ElNet* Energy & Power Multimetra,

### **ALI**

Od zadnjega pritiska reset tipke.

Peak **j** je najnižja vrednost posamezne meritve od trenutka vklopa *ElNet* Energy & Power Multimetra,

### **ALI**

Od zadnjega pritiska reset tipke.

.

# **OPOMBA!**

 "CLEAR" tipka pobriše vršne (peek) vrednosti samo za vrednosti, ki so trenutno prikazane na displeju.

Prodaja in zastopstvo: FENIKS PRO d.o.o., Cesta k Tamu 17, 2000 Maribor www.feniks-pro.com

## **5.6 Jalova moč za tri faze (Q)**

**Za prikaz jalove moči v vseh treh fazah** 

- 1 V glavnem meniju izberite **Power Display**
- 2 Pritisnite

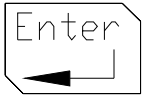

Pojavi se **Power Tabela** prikaz

|                    | VE POWER<br>AС |                   |
|--------------------|----------------|-------------------|
| 6.282<br>$+0.000$  |                | L1<br> Kwtt       |
| 14.548<br>$+0.000$ |                | A <sub>Kutt</sub> |
| † 7.119<br>∔0.000  |                | $\frac{L3}{Kwt}$  |
|                    |                |                   |

Slika 5-6. **Delovna moč**

**Za prikaz jalove moči v vseh treh fazah na enem prikazu** 

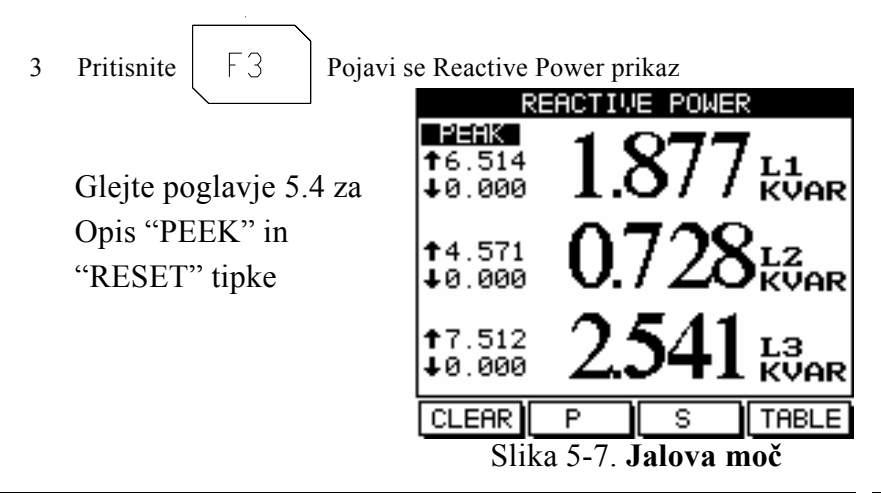

Prodaja in zastopstvo: FENIKS PRO d.o.o., Cesta k Tamu 17, 2000 Maribor www.feniks-pro.com

## **5.7 Navidezna moč za tri faze (S)**

### **Za navidezne moči v vseh treh fazah**

- 1 V glavnem meniju izberite **Power Display**
- 2 Pritisnite

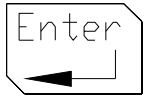

Pojavi se **Active Power** prikaz

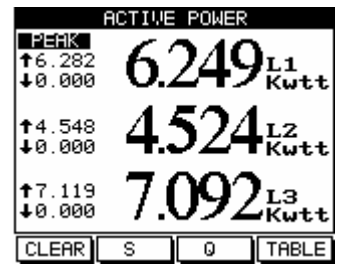

Slika 5-8. **Delovna moč**

**Za prikaz navidezne moči v vseh treh fazah na enem prikazu**

3 Pritisnite

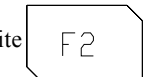

Glejte poglavje 5.4 za Opis "PEEK" in "RESET" tipke

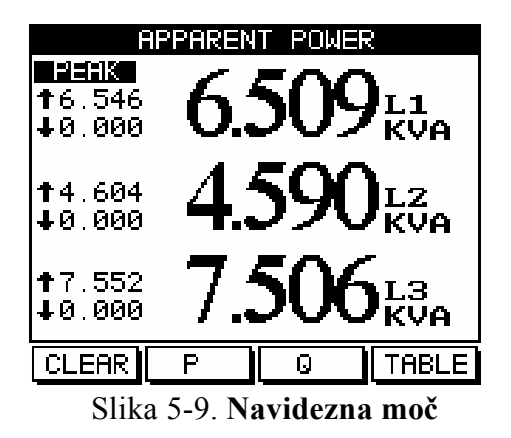

Prodaja in zastopstvo: FENIKS PRO d.o.o., Cesta k Tamu 17, 2000 Maribor www.feniks-pro.com

## **5.8 Faktor moči za tri faze**

**Prikaz faktorja moči posameznih faz** 

- 1 V glavnem meniju izberite **Power Display**
- 2 Pritisnite
- 

Enter

3 Pritisnite  $\begin{array}{|c|c|c|c|c|} \hline 3 & 3 & 4 \hline \end{array}$  za prikaz "TABLE" formata

### Pojavi se **Power Table** prikaz

| POWER TABLE             |   |                                                                           |  |
|-------------------------|---|---------------------------------------------------------------------------|--|
| POWER UNITS WATT/UAR/UA |   |                                                                           |  |
| n ya                    | m | 5                                                                         |  |
|                         |   |                                                                           |  |
|                         |   |                                                                           |  |
|                         |   |                                                                           |  |
| 1513 444.8 1577         |   |                                                                           |  |
| PF=0.963                |   |                                                                           |  |
|                         |   |                                                                           |  |
| П                       | S | □□                                                                        |  |
|                         |   | 1   513.3   150.9   535.0<br>$\sqrt{398.7117.21415.6}$<br>601.1176.7626.5 |  |

Slika 5-10. **Tabela moči** 

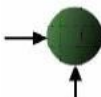

Prodaja in zastopstvo: FENIKS PRO d.o.o., Cesta k Tamu 17, 2000 Maribor www.feniks-pro.com

4 Pritisnite

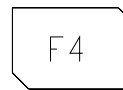

Pojavi se **Power Factor prikaz za posamezne faze**

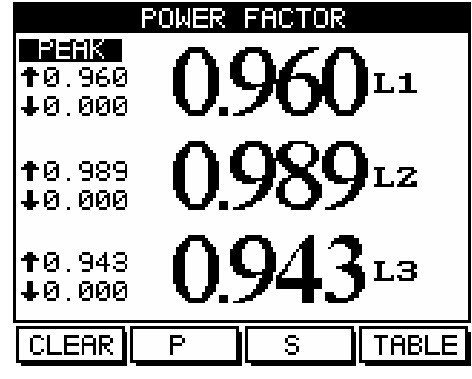

Slika 5-11. **Faktor moči za posamezne faze** 

## **5.9 Skupni faktor moči**

### **Prikaz skupnega faktorja moči**

- **1** V glavnem meniju izberite **Power Display**
- 

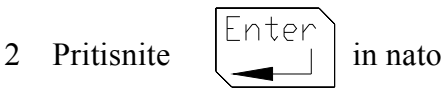

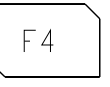

Prodaja in zastopstvo: FENIKS PRO d.o.o., Cesta k Tamu 17, 2000 Maribor www.feniks-pro.com

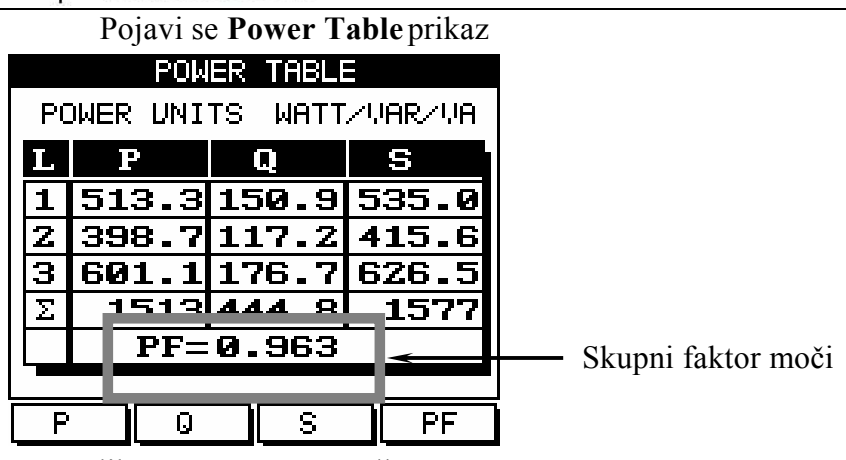

Slika 5-12. **Tabela moči** 

## **5.10 Delovna energija**

### **Prikaz skupne delovne energije**

1 V glavnem meniju izberite **Energy Display**

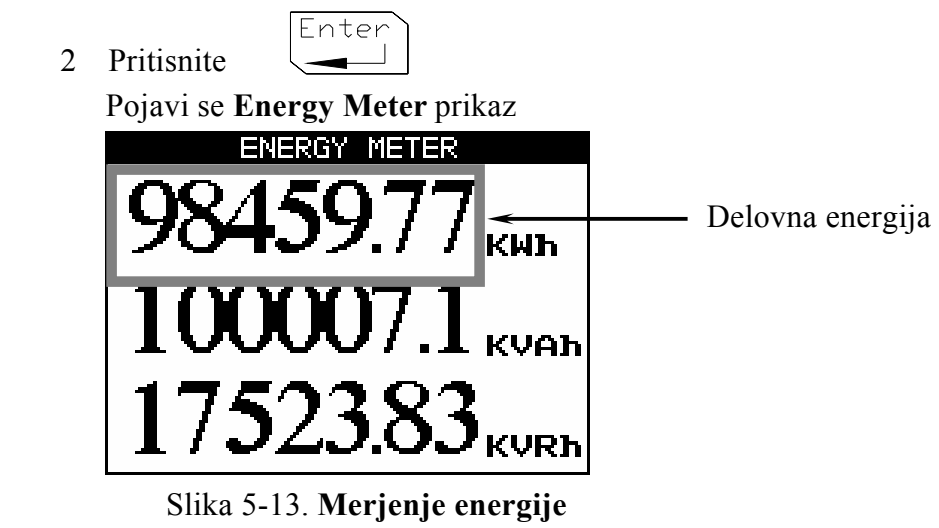

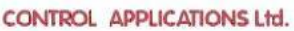

3 Odčitajte **delovno energijo za fazo L1, L2 in L3**

**Za vrnitev v glavni meni** pritisnite

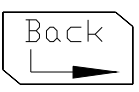

## **5.11 Jalova energija**

**Prikaz skupne jalove energije** 

1 V glavnem meniju izberite **Energy Display**

Enter

2 Pritisnite

Pojavi se **Energy Meter** prikaz

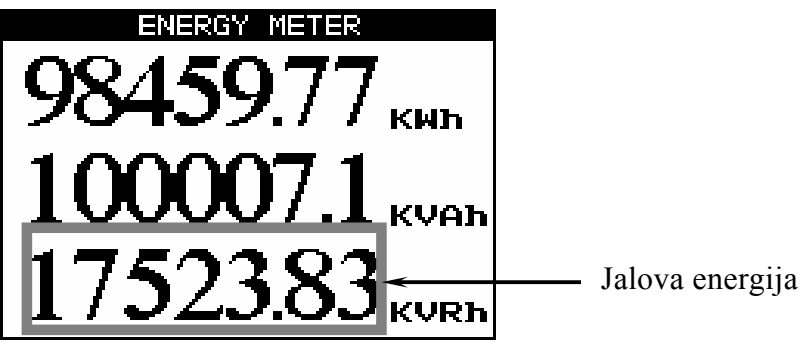

Slika 5-14. **Merjenje energije** 

- 3 Odčitajte **jalovo energijo za fazo L1, L2 in L3**
- 4 **Za vrnitev v glavni meni** pritisnite

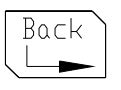

Prodaja in zastopstvo: FENIKS PRO d.o.o., Cesta k Tamu 17, 2000 Maribor www.feniks-pro.com

## **5.12 Navidezna energija**

**Za prikaz skupne navidezne energije** 

- 1 V glavnem meniju izberite **Energy Display**
- 2 Pritisnite

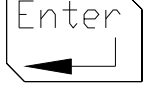

Pojavi se **Energy Meter** prikaz

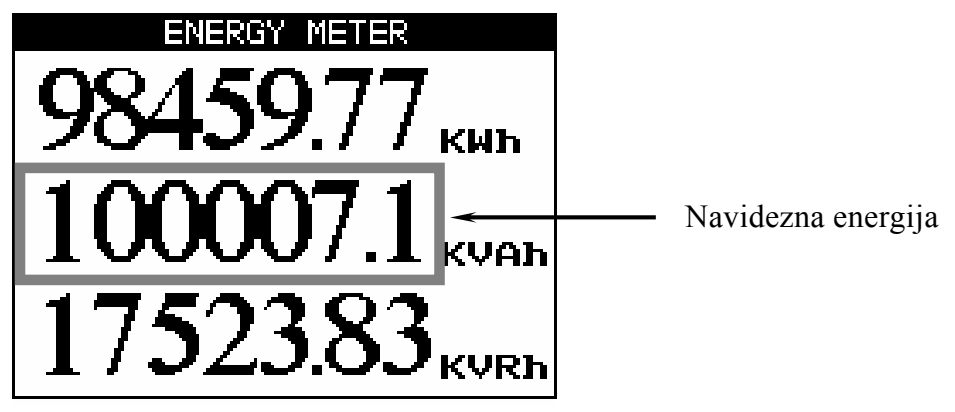

Slika 5-15. **Merjenje energije** 

3. Odčitajte **navidezno energijo za fazo L1, L2 in L3**

### **Za vrnitev v glavni meni**

4 Pritisnite

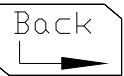

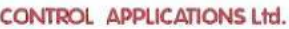

## **OPOMBA!**

V vseh prikazih za energijo lahko z uporabo tipke »F4« preklapljate med IMP in EXP energijami, pri čemer pomeni IMP odvzeto energijo in EXP oddano energijo (npr. kadar imate generator in energijo oddajate v el. Omrežje.

S tipko »F1« pa lahko preklapljate med prikazi energije porabljene v različnih tarifah (glejte poglavje 4-3 za nastavitve tarif)

## **5.13 Kvaliteta moči**

# **OPOMBA!**

Visoka vsebnost višjih harmonskih komponent toka in napetosti lahko povzroča motnje in poškodbe v električnem sistemu. Stanje se lahko izboljša z dodajanjem ustreznih filtrov v sistem.

ElNet Energy & Power multimeter **GRAPHIC** je sposoben prikaza vsebnosti višjih harmonskih komponent napetosti in toka ter prikaza oblike v grafični obliki kot tudi tabelarični prikaz. Na osnovi meritev pa prikazuje tudi skupno harmonsko popačenje (THD) za napetosti in tokove.

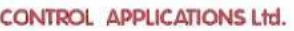

## **5.13 .1 Grafični prikaz veličin**

### **Prikaz oblike napetosti in tokov**

1. V glavnem meniju izberite **Power Quality**

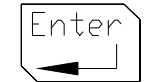

2. Pritisnite Pojavi se **Power Quality** prikaz

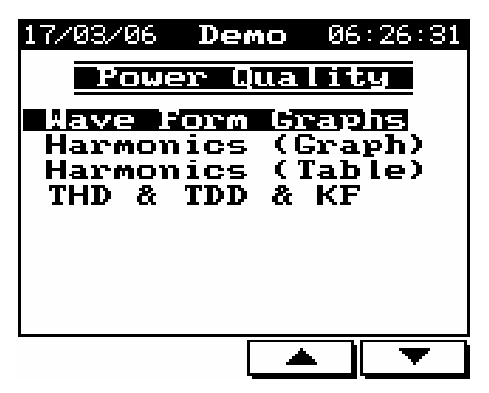

Slika 5-16. **Kvaliteta omrežja**

3. Izberite **Wave Form Graphs**

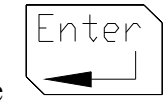

4. Pritisnite

Pojavi se **Wave Form Graphs** prikaz.

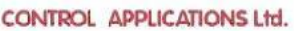

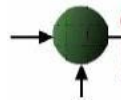

## **OPOMBA!**

### Možni **prikazi oblike**

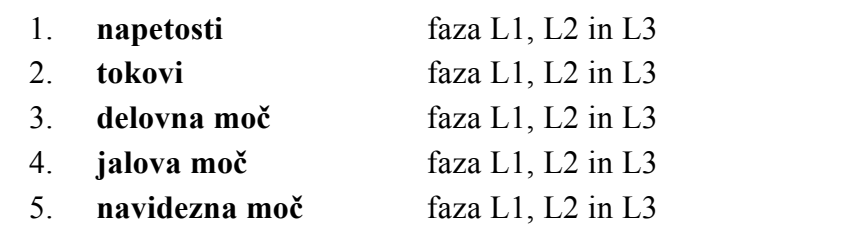

#### **Za prikaz oblike napetosti**

 $F1$ 1. Pritisnite

Pojavi se **Voltage Graph** prikaz

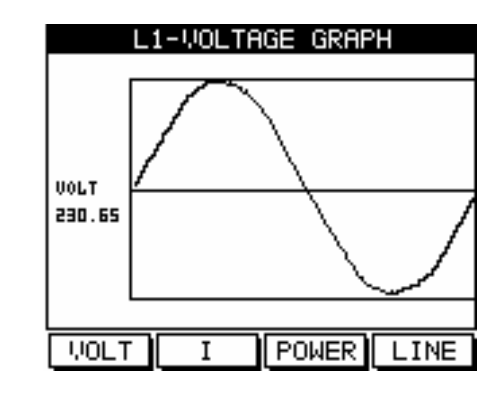

Slika 5-17. Prikaz napetosti

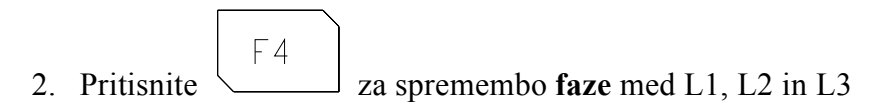

Prodaja in zastopstvo: FENIKS PRO d.o.o., Cesta k Tamu 17, 2000 Maribor www.feniks-pro.com

**Za prikaz oblike tokov** 

1. **Pritsinite** 
$$
\boxed{F2}
$$

#### Pojavi se **Current Graph** prikaz

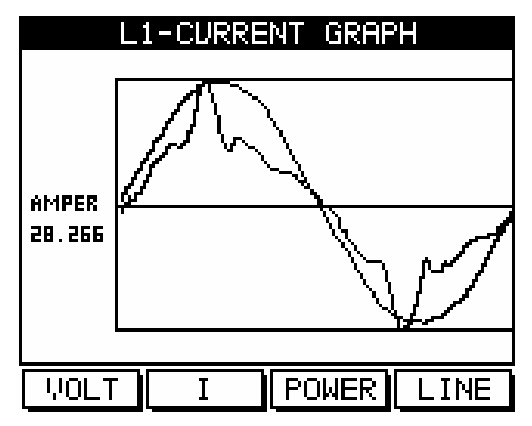

Slika 5-18.**Prikaz tokov**

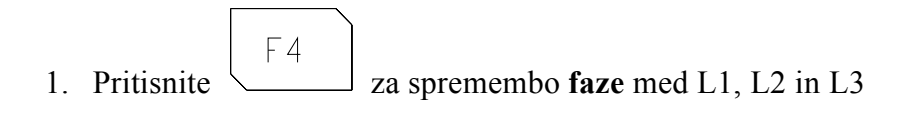

Prodaja in zastopstvo: FENIKS PRO d.o.o., Cesta k Tamu 17, 2000 Maribor www.feniks-pro.com

### **Za prikaz oblike delovne moči**

1. Pritis  
site 
$$
\boxed{\begin{array}{c}\nF3\n\end{array}}
$$

### Pojavi se **Active Power grafični** prikaz

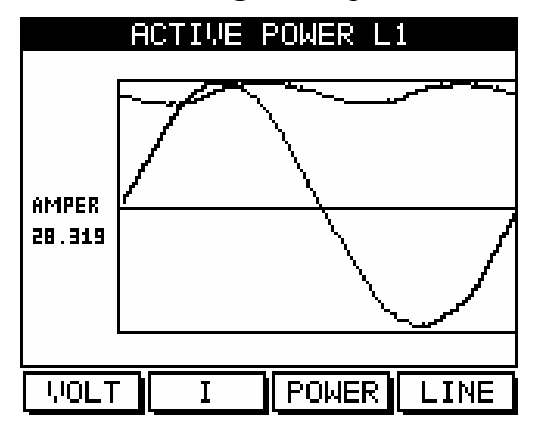

Slika 5-19. **Prikaz delovne energije**

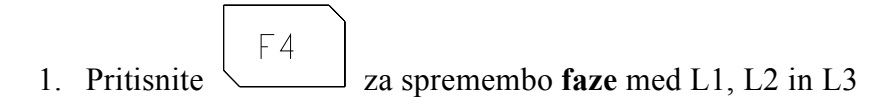

Prodaja in zastopstvo: FENIKS PRO d.o.o., Cesta k Tamu 17, 2000 Maribor www.feniks-pro.com

**Za prikaz oblike jalove moči** 

1. Pritis  
site 
$$
\boxed{\begin{array}{c} \boxed{\phantom{0}53} \\ \boxed{\phantom{0}1.} \\ \boxed{\phantom{0}1.} \end{array}}
$$

#### Pojavi se **Reactive Power grafični** prikaz

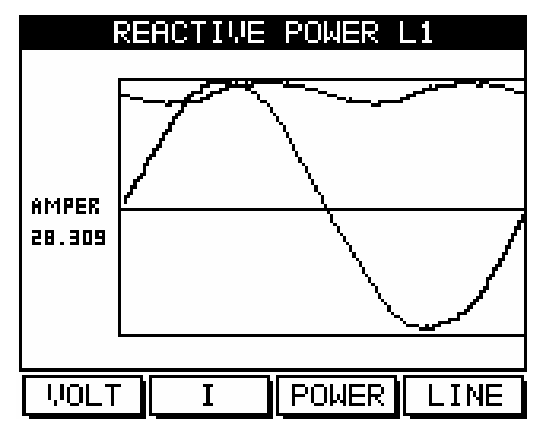

Slika 5-20. **Prikaz jalove energije**

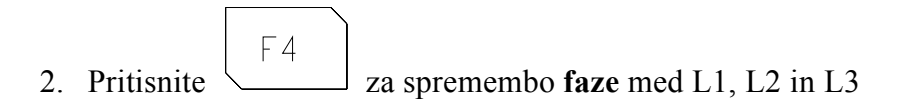

Prodaja in zastopstvo: FENIKS PRO d.o.o., Cesta k Tamu 17, 2000 Maribor www.feniks-pro.com

### **Za prikaz oblike navidezne moči**

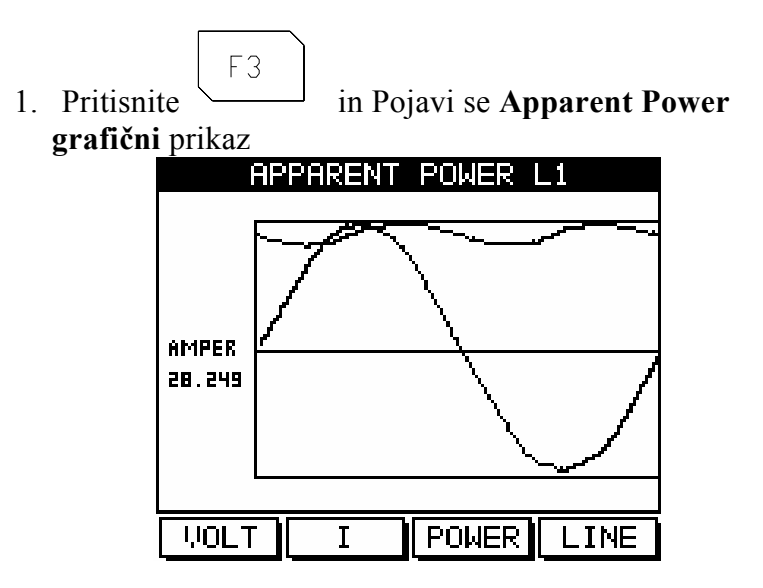

Slika 5-21. **Prikaz navidezne moči**

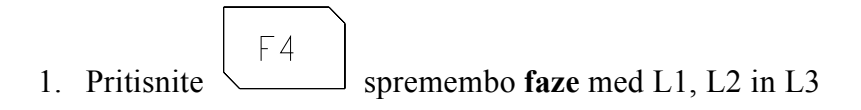

Prodaja in zastopstvo: FENIKS PRO d.o.o., Cesta k Tamu 17, 2000 Maribor www.feniks-pro.com

## **5.13 .2 Graf harmonske vsebnosti**

### **Prikaz napetostnega harmonskega stolpčnega prikaza**

1. V glavnem meniju izberite **Power Quality** 

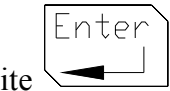

2. Pritisnite

Pojavi se **Power Quality** prikaz

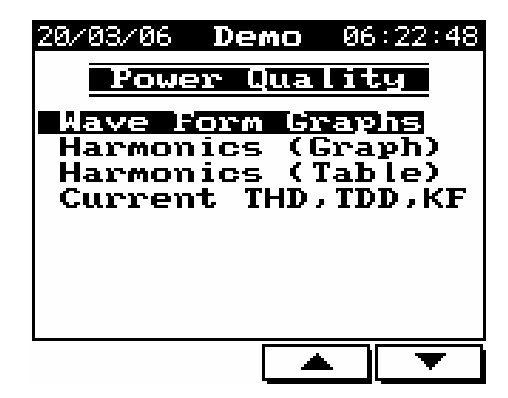

Slika 5-22. **Kvaliteta omrežja**

3. Izberite **Harmonic (Graphs)**

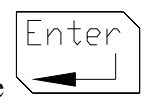

4. Pritisnite

Pojavi se **Harmonics Volt Bar Graph** prikaz

Prodaja in zastopstvo: FENIKS PRO d.o.o., Cesta k Tamu 17, 2000 Maribor www.feniks-pro.com L1-VOLTAGE HARMONICS  $1.649<sup>°</sup>$ 1.100  $0.550$  $\mathbf{0}$  .  $\mathbf{0}$ Ò5. Ò9. Ō1 Ž9 **UOLT**  $\mathbf{r}$ **LINE NEXT** 

Slika 5-23. **Stolpčni prikaz napetostnih harmonikov**

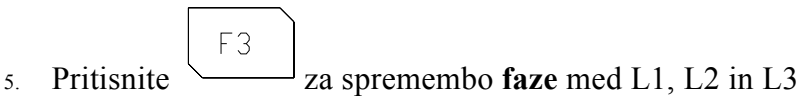

## **OPOMBA!**

Prvi harmonik je normalno 100%. Prikazano skupaj z drugimi harmoniki se prikaže popačitev ostalih v obliki  $F4$ stolpčnega grafa. S pritiskom *ElNet* Energy & Power Multimeter izloči prvi harmonik za preprečitev tega.

### **Prikaz tokovnega harmonskega stolpčnega prikaza**

F<sub>2</sub>

1. Pritisnite

Pojavi se **Harmonic Current Bar grafični** prikaz

Prodaja in zastopstvo: FENIKS PRO d.o.o., Cesta k Tamu 17, 2000 Maribor www.feniks-pro.com

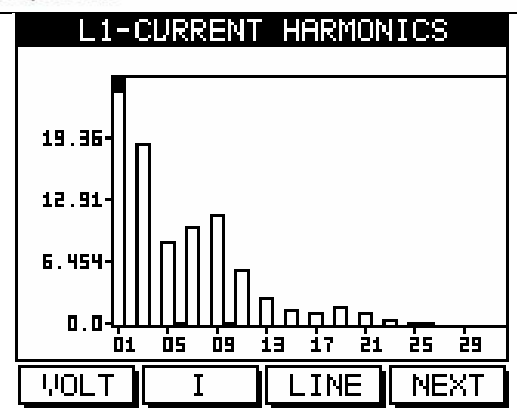

Slika 5-24. **Stolpčni prikaz tokovnih harmonikov**

## **5.13 .3 Napetostno skupno harmonsko popačenje (THD)**

# **OPOMBA!**

ElNet Energy & Power Multimeter lahko meri napetostne in tokovne harmonike do vključno 60 tega. Ti so predstavljeni v tabeli ob hkratni predstavitvi skupnega harmonske popačitve (THD).

### **Prikaz tabele harmonikov**

1. V glavnem meniju izberite **Power Quality** prikaz

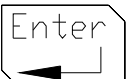

- 2. Pritisnite
- 3. Izberite **Harmonic Table**

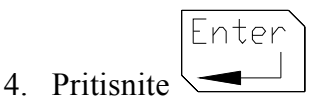

Prodaja in zastopstvo: FENIKS PRO d.o.o., Cesta k Tamu 17, 2000 Maribor www.feniks-pro.com

> 1-VOLTAGE HARMONICS Value% Value% **##** ## ī 100.00 ॻ 0.59 Ζ 0.24 10 0.I5 0.68 3 11 0.Z6 4 0.13 Г7 0. 16 <u>5</u> 72 TS 0. 20 Б 0.10 14 Ø. 18 7 0.13 15 0.07 В 0.16 16 0.08 THD=2.171  $\mathcal{L}_{\mathbf{r}}$ **WOLT** LINE **NEXT** I

Pojavi se **Harmonics VoltTable** prikaz

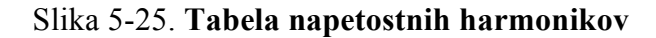

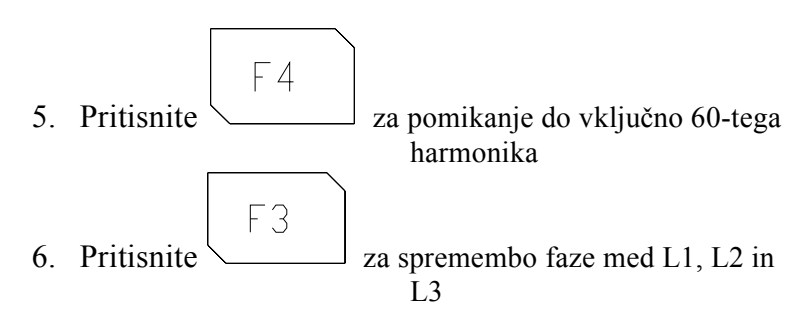

Prodaja in zastopstvo: FENIKS PRO d.o.o., Cesta k Tamu 17, 2000 Maribor www.feniks-pro.com

### **5.13 .4 Tokovno skupno harmonsko popačenje (THD)**

### **Prikaz skupnega harmonskega popačenje**

Ponovite korake 1-4 iz odseka 5.13.3

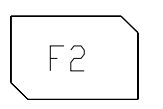

1. Pritisnite

Pojavi se **Harmonic Current tabelarični** prikaz

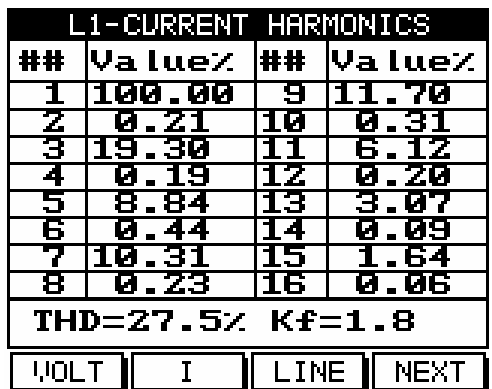

Slika 5-26. **Tabela tokovnih harmonikov**

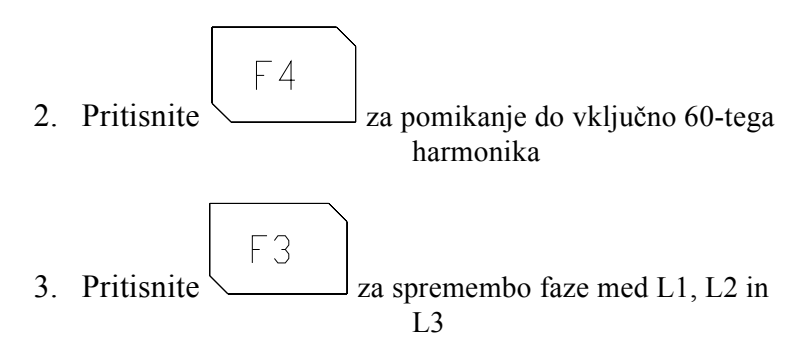

### **5.13 .5 Tokovno THD,TDD,KF**

 V glavnem meniju izberite **Power Quality** in se pomaknite na THD, TDD, KF Current.

Pojavi se **Current, THD, TDD, KF** tabela

|           |            | CURRENT THD, TDD, KF |     |
|-----------|------------|----------------------|-----|
|           |            |                      |     |
|           | THD 1      | TDD)                 | -KF |
| $\vec{1}$ |            | 6.0960.3465.151      |     |
|           |            | 2 2.552 0.196 7.567  |     |
| З         |            | 6.0510.1305.424      |     |
| Й         |            | 6.3190.345 6.106     |     |
|           | I.MAX=1000 |                      |     |
|           |            |                      |     |
|           |            |                      |     |

Slika 5-27. **Tokovna THD, TDD, KF**

Zaradi pravilne kalkulacije TDD vrednosti je potrebno nastaviti maksimalni linijski tok (Uporabimo tipko "F4").

Prodaja in zastopstvo: FENIKS PRO d.o.o., Cesta k Tamu 17, 2000 Maribor www.feniks-pro.com

## **POGLAVJE 6 — ALARMNA POROČILA**

ElNet vsako sekundo avtomatsko preverja vse izmerjene električne veličine in jih primerja s prednastavljenimi alarmnimi (mejnimi) vrednostmi.

ElNet lahko obdeluje in shranjuje do 1000 alarmov v internem pomnilniku skupaj z uro in datumom pojavitve.

ElNet ima tri alarmne relejske izhode, od katerih je vsak povezan z enim ali večimi preddefiniranimi alarmi.

Nastavimo lahko naslednje alarme:

- 1. napetostni alarmi L1; L2; L3
- 
- 3. alarmi faktorja moči L1; L2; L3 + splošno
- 4. harmonski alarmi L1; L2; L3; L0
- 5. PEAK & SAG alarmi L1; L2; L3

**Faze** 2. tokovni alarmi L1; L2; L3 + nevtralna linija

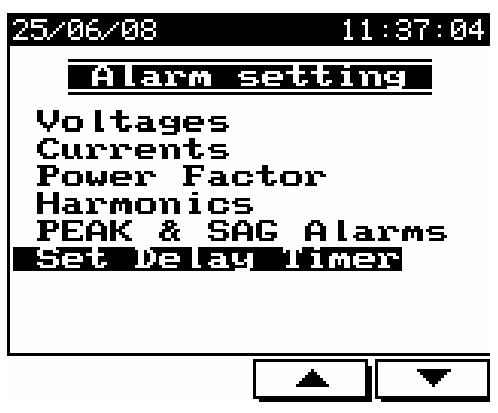

Slika 6-1. **Nastavitve alarmov**

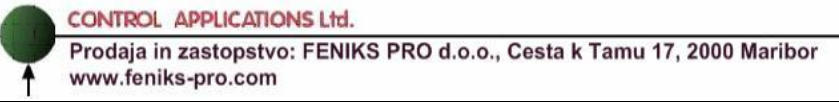

 Za vsak prej omenjen alarm lahko uporabnik nastavi dva alarma ti. "low value alarm" in "high value alarm" se pravi alarm prekoračitve nizke vrednosti in visoke vrednosti.

Za vsak alarm lahko za zakasnitev javljanja izberemo enega izmed 16 različnih.

## **6.1.1. Nastavitve alarmov**

Glejte poglavje 4.1 kako priti do **Technical Menu** z glavnega prikaza.

V **Technical Menu** izberite **"Alarm setting"** in pritisnite Enter. Pojavi se **Alarm Setting** prikaz. (Slika 6-01)

Tu se lahko nastavijo nastavitve alarme napetosti, tokov, faktorja moči, harmonikov, PEAK& SAG in nastavitve za 16 časovnikov zakasnitev, ki se povežejo s posameznimi alarmi.

### **Za vsak alarm je možno nastaviti:**

**High alarm** – nastavitev, čigar prekoračitev sproži alarm.

**Low alarm** – nastavitev, kadar meritev pade pod njo, sproži alarm.

**Delay timer –** eden od šestnajstih časovnikov, ki definirajo trajanje, kako dolgo mora biti alarm prisoten, preden se vpiše v pomnilnik.

|   | VOLTAGE L1     |  |     |                  |         |  |  |
|---|----------------|--|-----|------------------|---------|--|--|
|   |                |  | UVE |                  | elueian |  |  |
| З |                |  |     | 253.0 High Value |         |  |  |
| 囜 |                |  |     | 207.0 Low Value  |         |  |  |
|   | T <sub>1</sub> |  |     | DelayTimer       |         |  |  |
|   |                |  |     |                  |         |  |  |
|   |                |  |     |                  |         |  |  |

Slika 6-2. **Nastavitev alarma**

CONTROL APPLICATIONS Ltd. Prodaja in zastopstvo: FENIKS PRO d.o.o., Cesta k Tamu 17, 2000 Maribor www.feniks-pro.com

### **Nastavitev zakasnilnih časovnikov:**

V *ElNet* multimetru lahko definiramo do šestnajst (16) časovnikov in vsakega povežemo z enim ali večimi alarmi. Preden se alarm dejansko sproži in zapiše v interni pomnilnik, mora le-ta biti prisoten vsaj za čas definiran za izbrani časovnik.

Za nastavitev časovnih zakasnitev za časovnike izberite "**Set Delay Timer"** iz prikaza s Slika 6-01 **Alarm Setting**. Prikaže se naslednje:

| SET DELAY TIMER                   |
|-----------------------------------|
| Timer<br>T 1                      |
| Time (Sec)<br>30<br>and the state |
|                                   |
| <b>SEC</b><br>$T+$<br>$\Gamma$ –  |

Slika 6-3. **Zakasnilni časovnik**

S pritiskanjem **"T- / T+ "** (F2 / F3) se spreminja številka timerja (1-16).

Z uporabo "SEC " (F4) se nastavi čas zakasnitve.

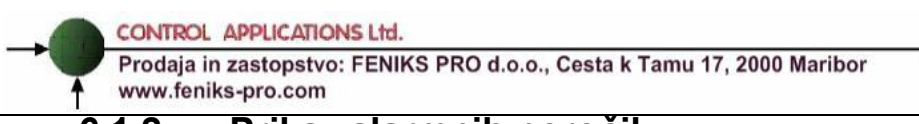

### **6.1.2. Prikaz alarmnih poročil**

Prikazani sta lahko dve različni alarmni poročili:

- Zgodovinski alarmni prikaz, ki vključuje vse informacije o alarmih, ki so medtem vrnjeni v normalno stanje.
- Prikaz trenutnih alarmov, ki vključuje vse informacije o trenutno prisotnih alarmih.

V glavnem meniju izberemo "**Alarm report** " in pritisnemo Enter. Nato izberemo " Historical Repot or Current report ". Izberemo želeni prikaz ( F3/F4) in pritisnemo enter. Prikaže se spisek alarmov. Za podrobne informacije posameznega alarma pritisnemo "INFO" (F1). Pojavi se nasledni prikaz:

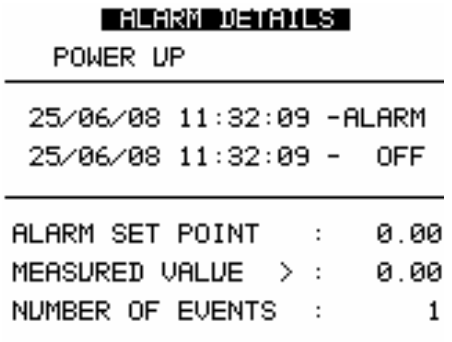

Slika 6-4. **Podrobnosti alarma**

Prodaja in zastopstvo: FENIKS PRO d.o.o., Cesta k Tamu 17, 2000 Maribor www.feniks-pro.com

## **POGLAVJE 7 — POROČILA O PORABI oz. ODVZEMU**

ElNet multimeter lahko generira poročilo, ki informira o datumu in uri maksimalnega odvzema oz. porabi. Poročilo vključuje:

*Maksimalni odvzem* – za delovno moč in faktor moči.

*Maksimalni odvzem* – za jalovo moč in faktor moči.

*Maksimalni odvzem* – za navidezno moč in faktor moči.

*Maksimalni odvzem* – toka in napetosti.

ElNet *sporoči* vrednosti porabe oz. odvzema in ustrezen faktor moči, uro in datum za vse tri faze; maksimalni odvzem v uporabniško nastavljenem časovnem intervalu.

Pritisnite F1 za izbiro I / PF - tok / faktor moči maksimalne vrednosti

Pritisnite F2 za izbiro P / Q / S delovne / jalove / navidezne porabe

Pritisnite F4 za prikaz faktorja moči skupaj maksimalnim odvzemom moči

Pritisnite F3 "DATE", da izberete interval, v katerem želite previti maksimalne odvzeme.
Prodaja in zastopstvo: FENIKS PRO d.o.o., Cesta k Tamu 17, 2000 Maribor www.feniks-pro.com

# **POGLAVJE 8 — BELEŽENJE PODATKOV**

ElNet multimeter zbira pomembne električne podatke dan za dnem do približno dveh let.

V glavnem meniju izberite "**Data Logging** " in pritisnite eneter. Pojavi se naslednji prikaz

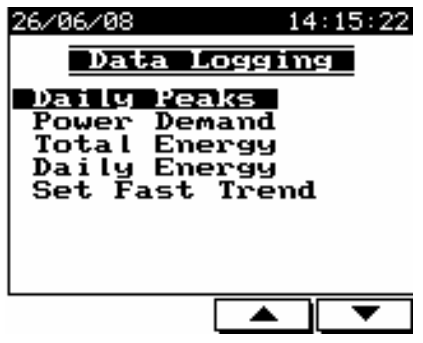

Slika 8-1. **Beleženje podatkov**

#### **Dnevne vršne vrednosti (peeks) :**

Izberite "Daily peaks" in pritisnite enter:

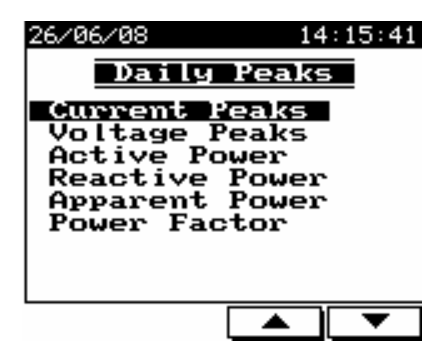

Slika 8-2. **Dnevne vršne vrednosti**

Za vsako fazo so na voljo najnižje in najvišje vrednosti kot je prikazano na naslednjem prikazu:

Prodaja in zastopstvo: FENIKS PRO d.o.o., Cesta k Tamu 17, 2000 Maribor www.feniks-pro.com

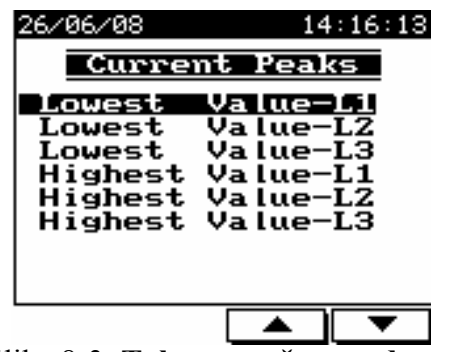

Slika 8-3. **Tokovne vršne vrednosti**

Izberite eno od gornjih opcij in pritisnite enter. Pojavi se npr. naslednji prikaz:

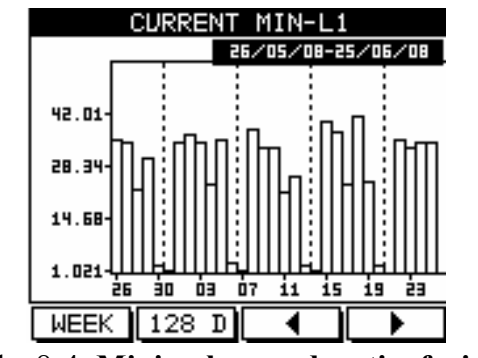

Slika 8-4. **Minimalne vrednosti v fazi L1**

F1 / F2 – izbira intervala - teden / mesec / 128 dni

F3 /F4 – sprememba datuma, vsak pritisk bo povečal / zmanjšal datum za en teden / mesec / 128 dni.

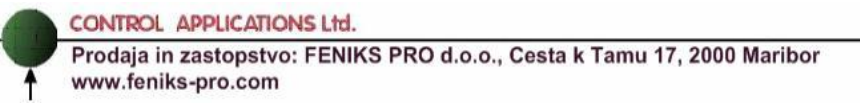

#### **Poraba oz odvzem moči :**

Metoda je podobna kot v prejšnjih odsekih opisana "Daily peaks"; informacija vključuje maksimalno povprečje 15 minutnega obdobja za porabo oz. odvzem delovne, jalove in navidezne moči.

#### **Skupna energija :**

Metoda je podobna kot v prejšnjih odsekih opisane vršnje (peek) vrednosti ; informacija vsebuje skupno energijsko vrednost za delovno, jalovo in navidezno energijo v posameznih fazah ter skupno za vse tri faze.

#### **Dnevna energija :**

Metoda je podobna kot v prejšnjih odsekih opisane "Daily peaks"; informacija vsebuje dnevno porabljeno energijo za delovno, jalovo in navidezno energijo v posameznih fazah ter skupno za vse tri faze.

#### **Nastavitev hitrega trenda (Fast Trend) :**

Izbira **Data logging** s prikaza na sliki 8-1 omogoča nastavitve za trend poročila. Velikost oz. dolžina znaša 4200 odčitkov (samples) vseh meritev (tokovi, napetosti, moči, faktor moči in ostalo za vse faze).

Uporabnik lahko nastavi periodo odčitavanja (sampling rate) v območju od 1 sekunde do 3600 sekund (ena ura). Podatki so dostopni preko WEB vmesnika v CSV formatu (v internet explorerju vpišemo IP številko ElnET GR) za nadaljnjo obdelavo (npr. EXCEL).

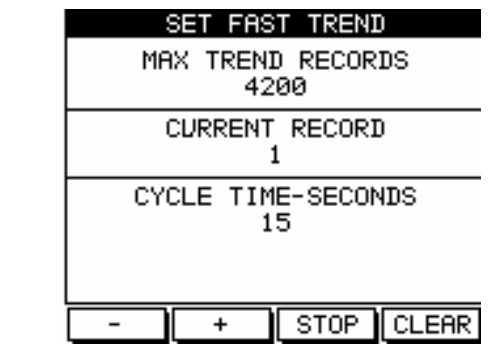

Slika 8-5. **Nastavitev hitrega (Fast) trenda**

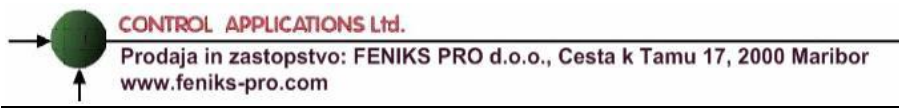

## **POGLAVJE 9 — KOMUNIKACIJE**

# **9.1 Komunikacijske povezave**

ElNet Energy & Power Multimeter podpira RS232 in RS485 priklopa. Povezava po obeh standardih je možna na hrbtni stani (glej slika 6-1) preko ustreznih konektorjev. Iste informacije je možno prenašati po obeh, vendar hkrati le po enem. Uporabnik pač izbere ustreznejšo povezavo.

10 BASE-T vtičnica omogoča standardno povezavo na katerokoli Ethernet omrežje.

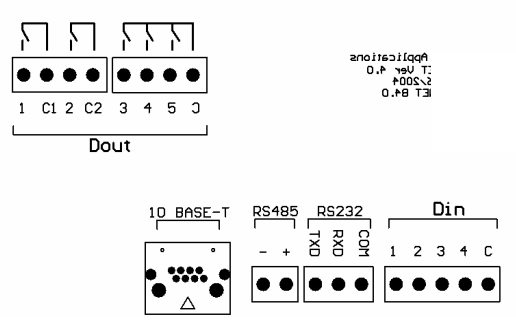

Slika 9-1. **Komunikacijski konektorji**

## **9.2 Komunikacijske nastavitve**

Za omogočitev priklopa *ElNet* Energy & Power multimetra na »**master«** PC računalnik preko ustrezne komunikacije, je potrebno zagotoviti ujemanje komunikacijskih parametrov na PC-ju in multimetru.

### **9.3 Naslov**

Vsaka naprava v komunikacijskem sistemu ima lasten in unikaten komunikacijski naslov.

Ker ElNet Energy & Power Multimeter komunicira po MODBUS protokolu, so možni naslovi '1' to '247'

## **9.4 Hitrost prenosa (Baud Rate)**

Baud Rate je komunikacijska hitrost v bitih na sekundo (Bits per second BPS), s katero *ElNet* Energy & Power multimeter komunicira s PC "**masterjem"**. Boljša kot je kvaliteta komunikacijske linije, hitrejša je lahko komunikacija. Kadar potekajo komunikacijske linije skozi okolje "onesnaženo" z električnimi motnjami bo morda potrebno znižati hitrost prenosa oz Baud Rate.

Možne nastavitve za *ElNet* Energy & Power multimeter:

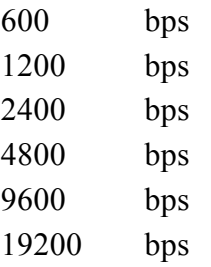

Prodaja in zastopstvo: FENIKS PRO d.o.o., Cesta k Tamu 17, 2000 Maribor www.feniks-pro.com

## **9.5 Pariteta**

Možnosti za izbiro paritete so NONE ali EVEN.

# **9.6 Nastavitev komunikacije**

#### **Nastavitve serijske komunikacije**

Glejte podpoglavje 4-1 kako priti do **Technical Menu**

#### V **Technical Menu** izberite **Communication Settings**

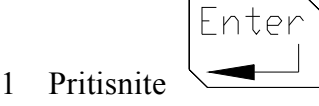

Pojavi se **Communication Setup** prikaz

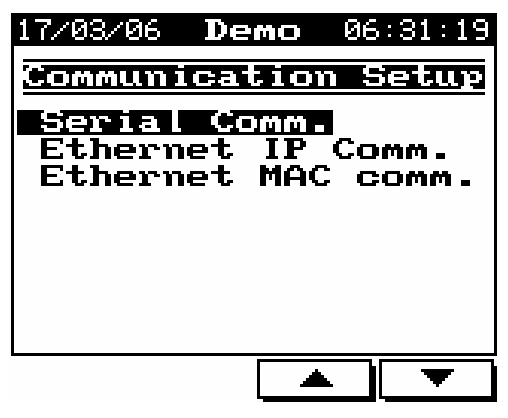

Slika 9-2. **Nastavitve komunikacije**

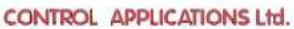

Prodaja in zastopstvo: FENIKS PRO d.o.o., Cesta k Tamu 17, 2000 Maribor www.feniks-pro.com

V **Communication Setup** izberite **Serial Comm.** 

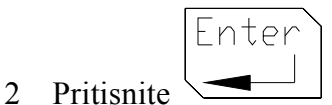

# Pojavi se **Communications Settings** prikaz

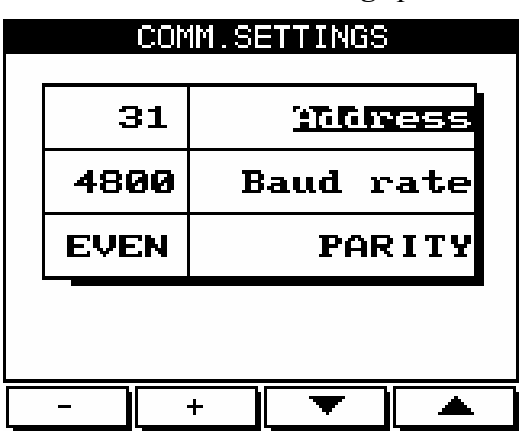

Slika 9-3. **Komunikacijske nastavitve**

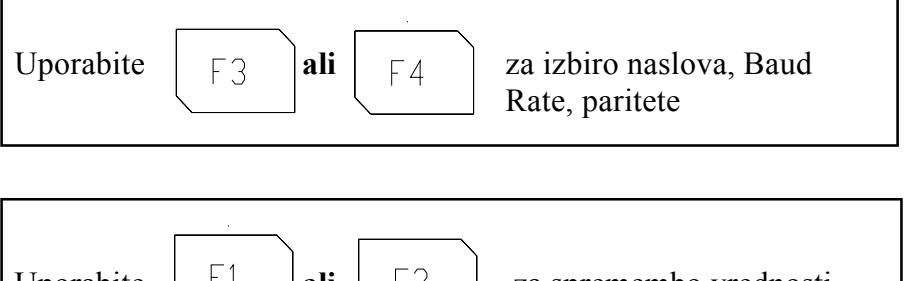

Uporabite 
$$
\boxed{\begin{bmatrix} 1 \\ 1 \end{bmatrix}}
$$
 **ali**  $\boxed{\begin{bmatrix} 2 \\ 2 \end{bmatrix}}$  **za spremembo vrednosti** izbranega polja

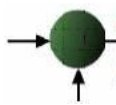

Prodaja in zastopstvo: FENIKS PRO d.o.o., Cesta k Tamu 17, 2000 Maribor www.feniks-pro.com

# **OPOMBA!**

Nastavljene vrednosti pričnejo veljati takoj po potrditvi.

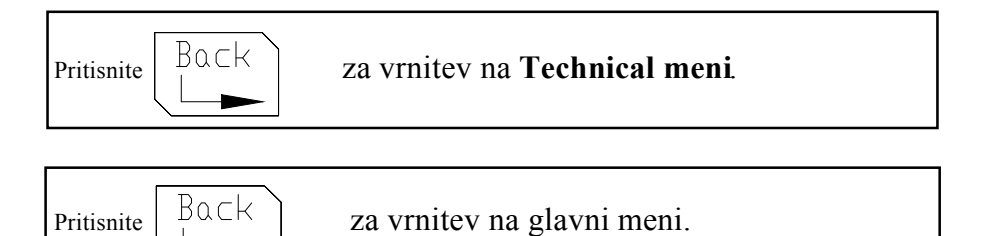

Prodaja in zastopstvo: FENIKS PRO d.o.o., Cesta k Tamu 17, 2000 Maribor www.feniks-pro.com

#### **Za nastavite Ethernet komunikacije**

V **Communication Setup** meniju izberite **Ethernet Comm**.

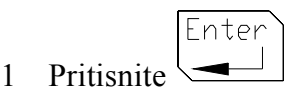

Pojavi se **Set IP Address** prikaz

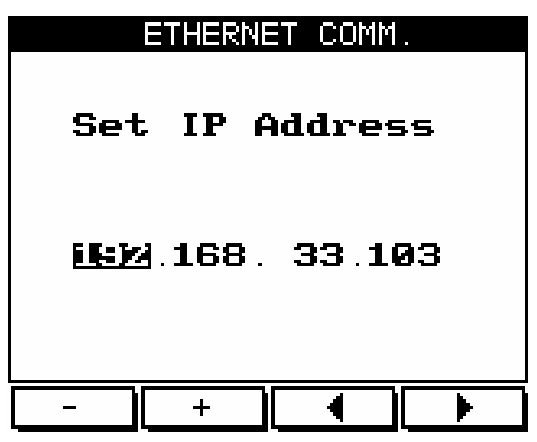

Slika 9-4. **Nastavitev IP naslova** 

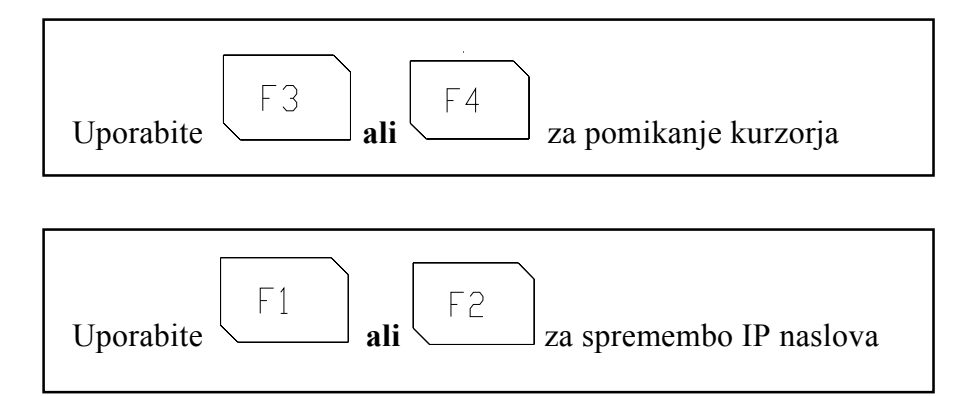

Prodaja in zastopstvo: FENIKS PRO d.o.o., Cesta k Tamu 17, 2000 Maribor www.feniks-pro.com

## **POGLAVJE 10 — Specifikacije**

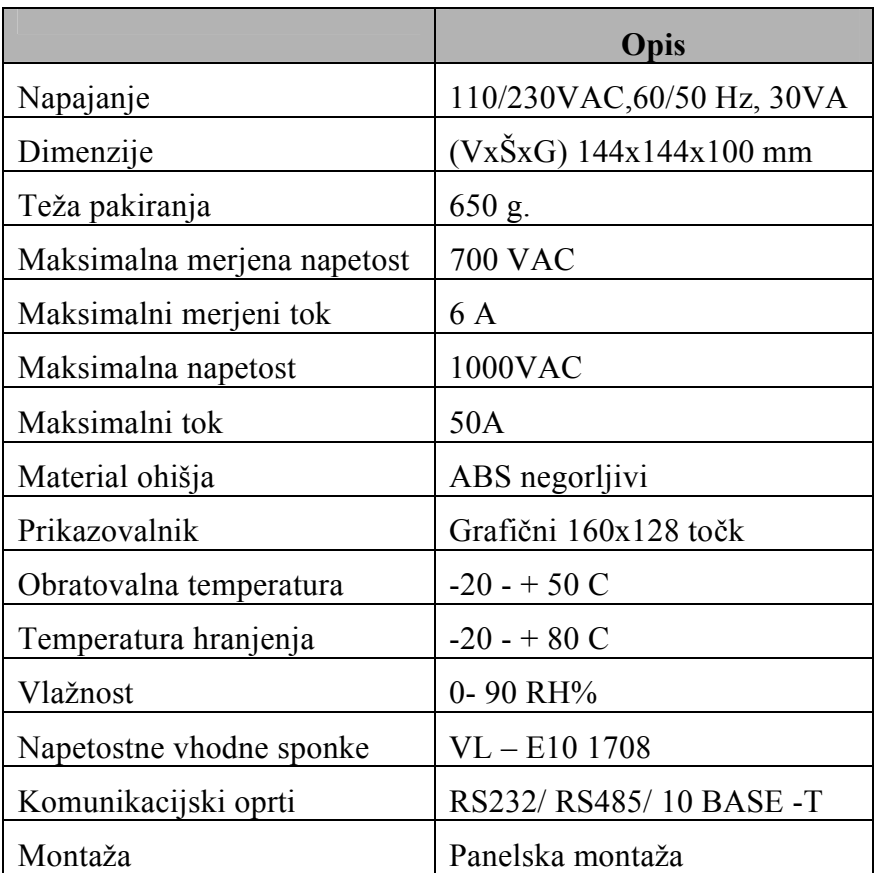

Vse tehnične specifikacije se lahko spremenijo brez predhodnega obvestila.

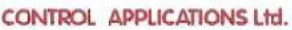

Prodaja in zastopstvo: FENIKS PRO d.o.o., Cesta k Tamu 17, 2000 Maribor www.feniks-pro.com

#### **Dodatek A — Instalacijsko - konfiguracijska preverjalna tabela**

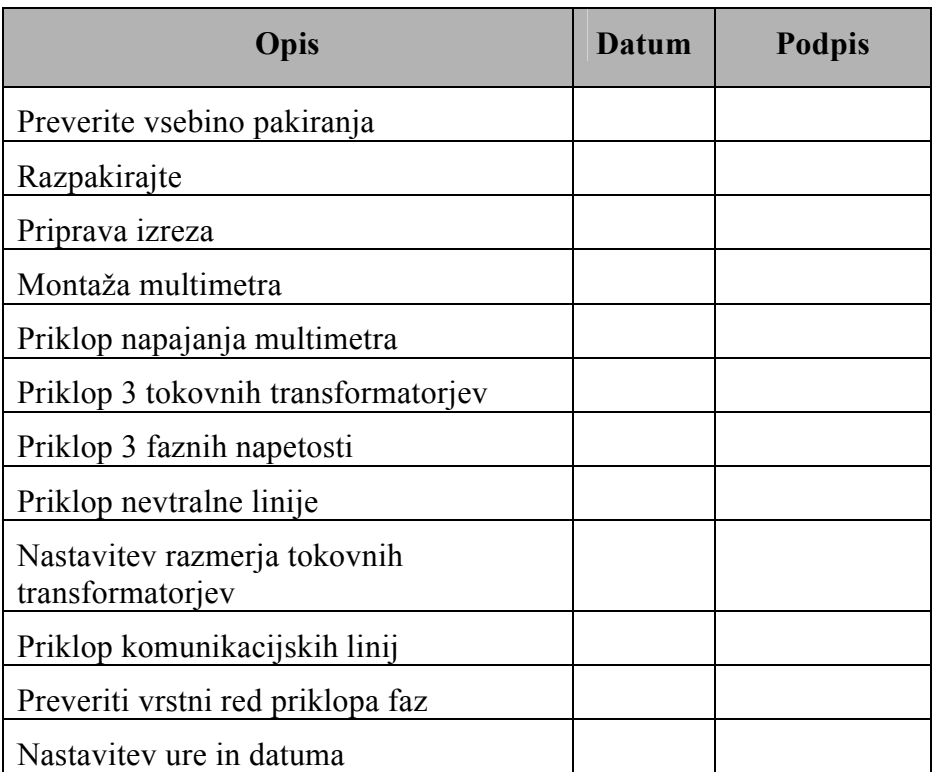

#### **Instalacijski preverjalni seznam**

Dodatek A: Instalacijsko - konfiguracijsko preverjalni seznam